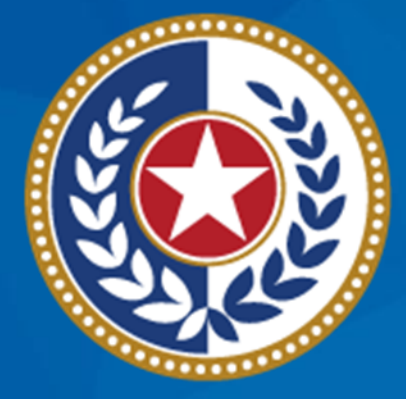

### **TEXAS Health and Human Services**

**Texas Department of State Health Services** 

# **Emergency Medical Services and Trauma Registries (EMSTR) Hospital Webinar**

October 2023

**EMSTR Team**

### **Webinar Reminders**

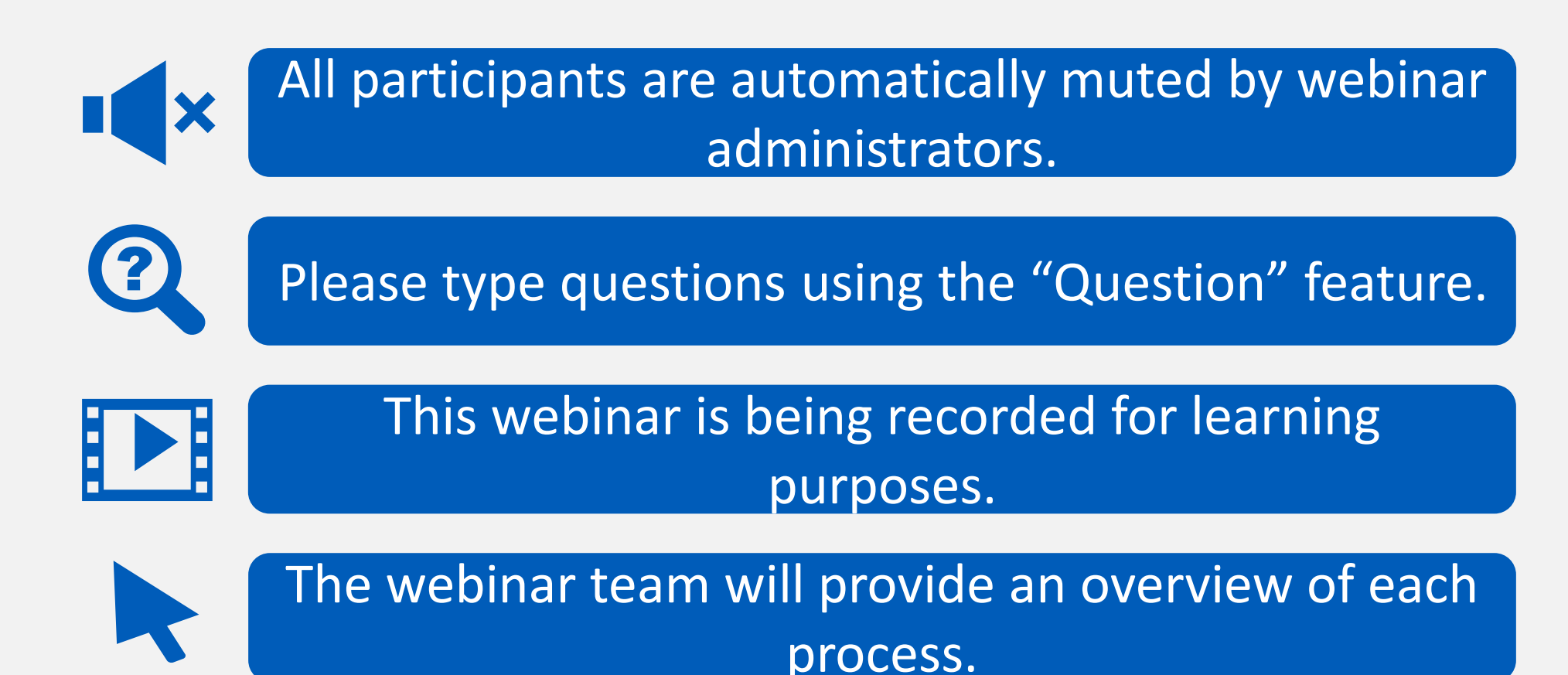

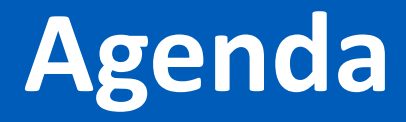

- EMSTR Overview
- Identity and Access Management: IAMOnline
- Access EMSTR
- Account Management
- Questions and Answers

## **EMSTR Overview**

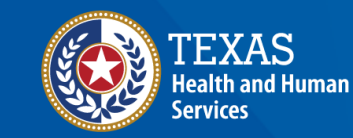

**Texas Department of State Health Services** 

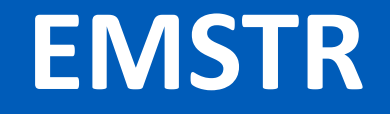

- EMSTR is a statewide passive surveillance system that collects reportable event data from Emergency Medical Services (EMS) providers, hospitals, justices of the peace, medical examiners, and rehabilitation facilities.
- EMSTR includes four registries:
	- The EMS Registry;
	- The Acute Traumatic Injury Registry;
	- The Traumatic Brain Injury (TBI) Registry/ Spinal Cord Injury (SCI) Registry; and
	- The Submersion Registry.

### **Data Format Update**

- EMSTR will implement the National Trauma Data Standard (NTDS) 2023 data dictionary definitions and the International Trauma Data Exchange (ITDX) 2023 data formats for all hospital patient records.
- The 2020 format will continue to be accepted. NTDS 2017 will not be accepted after the November implementation.

NOTE – The projected date for the move to the data modernization and 2023 NTDS/ITDX is November 10<sup>th</sup>.

## **IAMOnline Process**

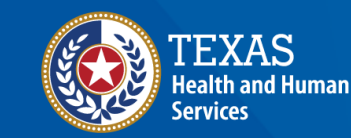

**Texas Department of State Health Services** 

## **IAMOnline (1 of 2)**

- EMSTR will begin using the new Identity and Access Management (IAM) platform called **IAMOnline** beginning November 2023.
- All Texas Health and Human Services applications will be transitioning to IAMOnline.
- IAMOnline provides a more secure log in process with an authentication feature.

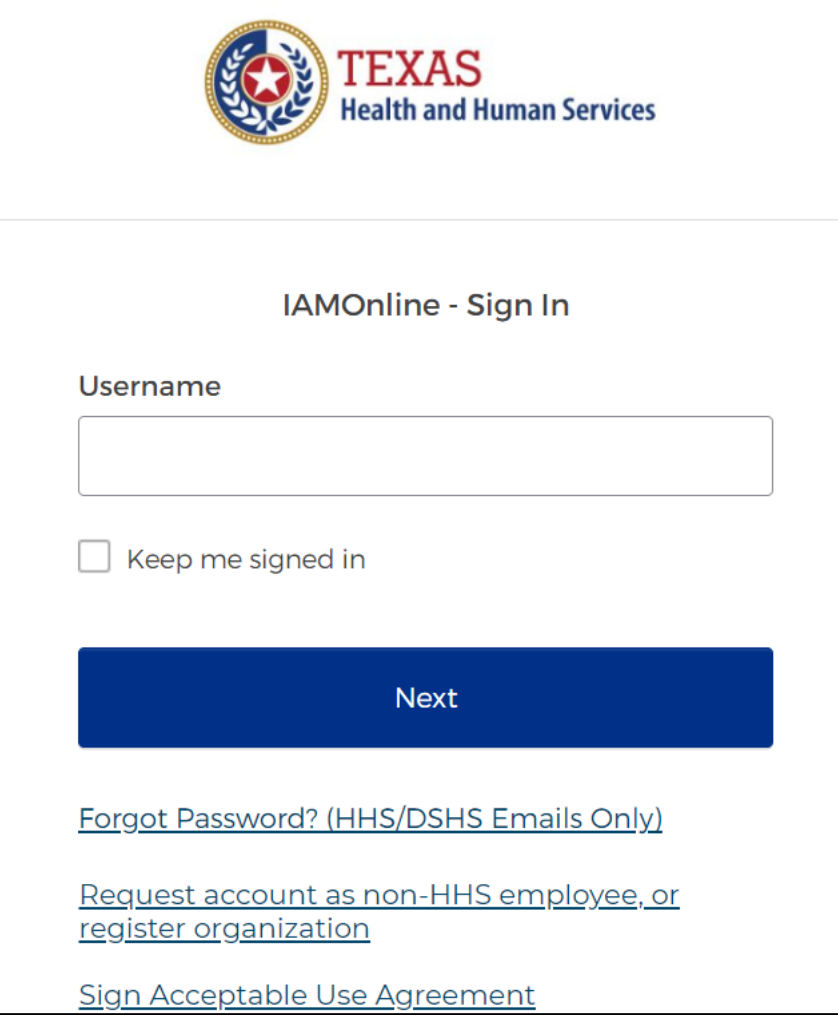

## **IAM Online (2 of 2)**

To access EMSTR, each person must complete the following **one-time account set-up** steps:

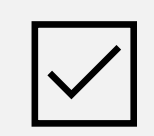

Activate your Account;

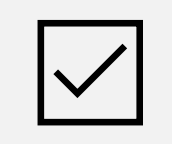

Set-up Security Methods; and

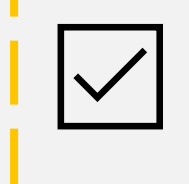

Review and Acknowledge the Acceptable Use Agreement (AUA) Form.

After completing these steps, you can access EMSTR directly by logging in to your IAMOnline MyApps Dashboard.

## **Activate Your Account Process**

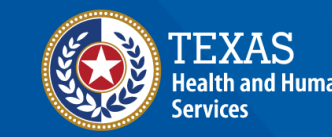

**Texas Department of State Health Services** 

### **Activate Your Account (1 of 2)**

- To begin, locate your **IAMOnline** registration email from [noreply@okta.com.](mailto:noreply@okta.com)
- The activation email will be sent to your employee email address.

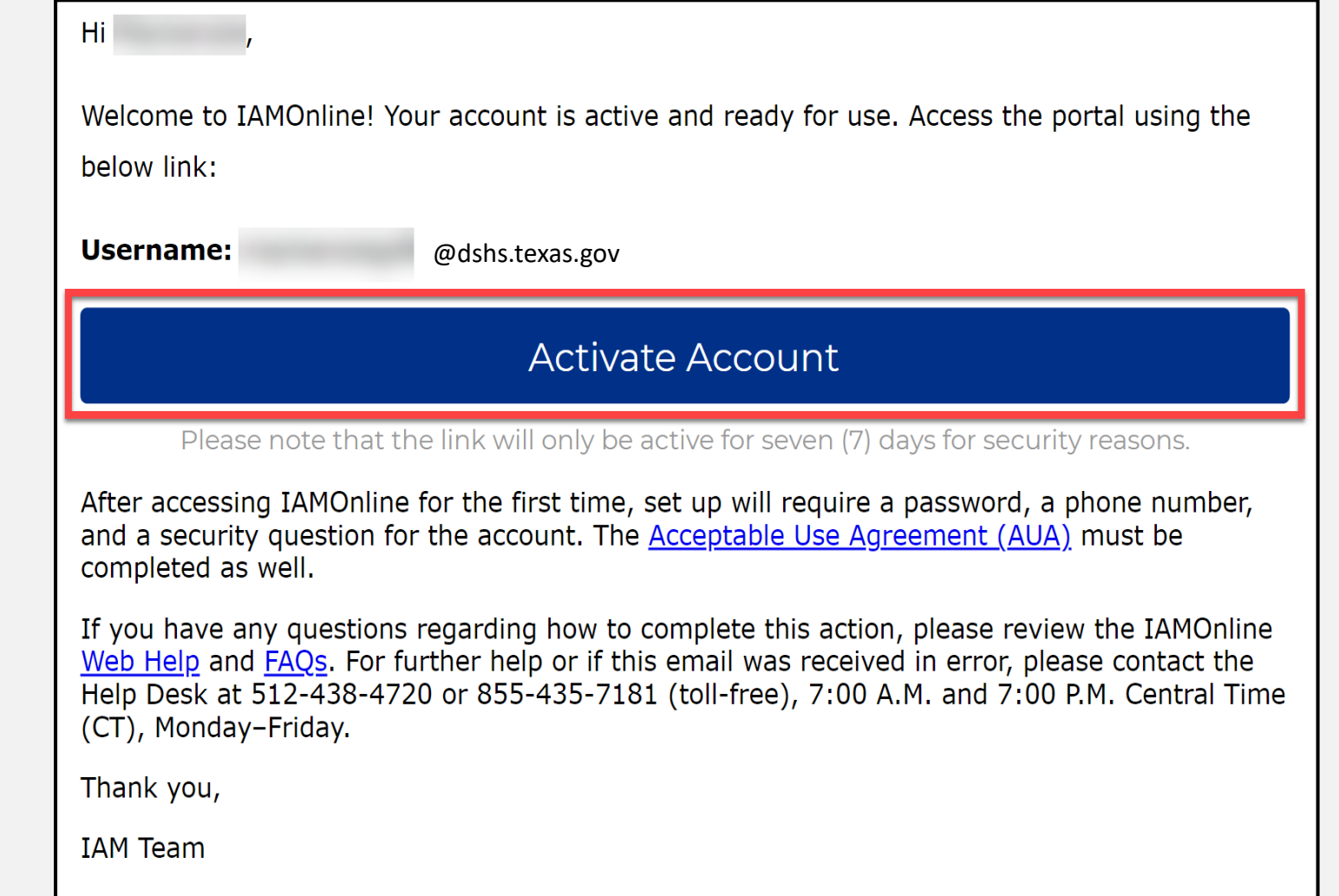

### **Activate Your Account (2 of 2)**

- Your **username** is provided in the email.
- Next, click the **"Activate Account"** button to set up your account promptly.

*NOTE – The link will only be active for seven (7) days for security reasons.*

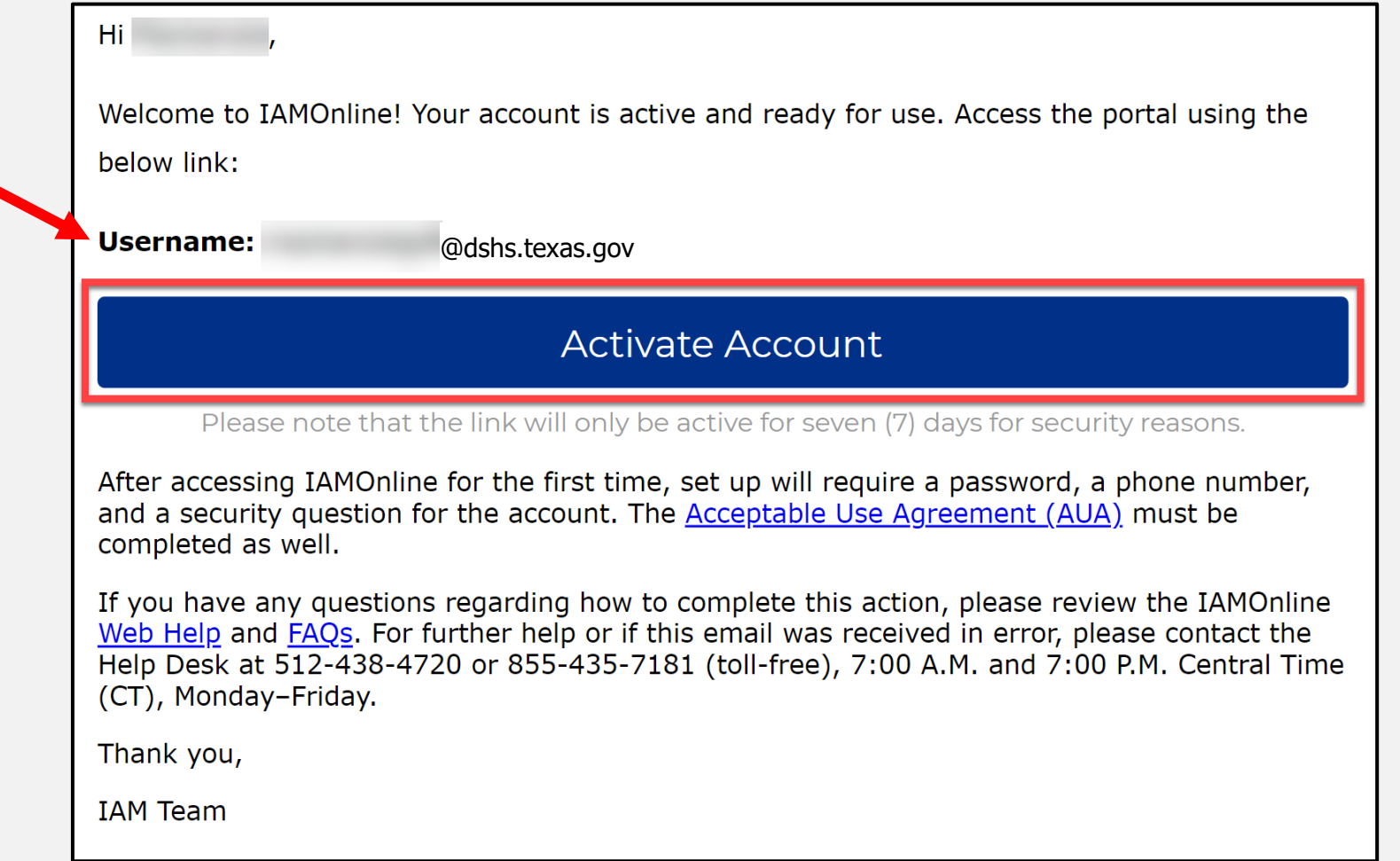

### **Set Up Security Methods (1 of 2)**

Now, let's set up security methods to protect your account with a **password**, your **phone**, and a **security question.**

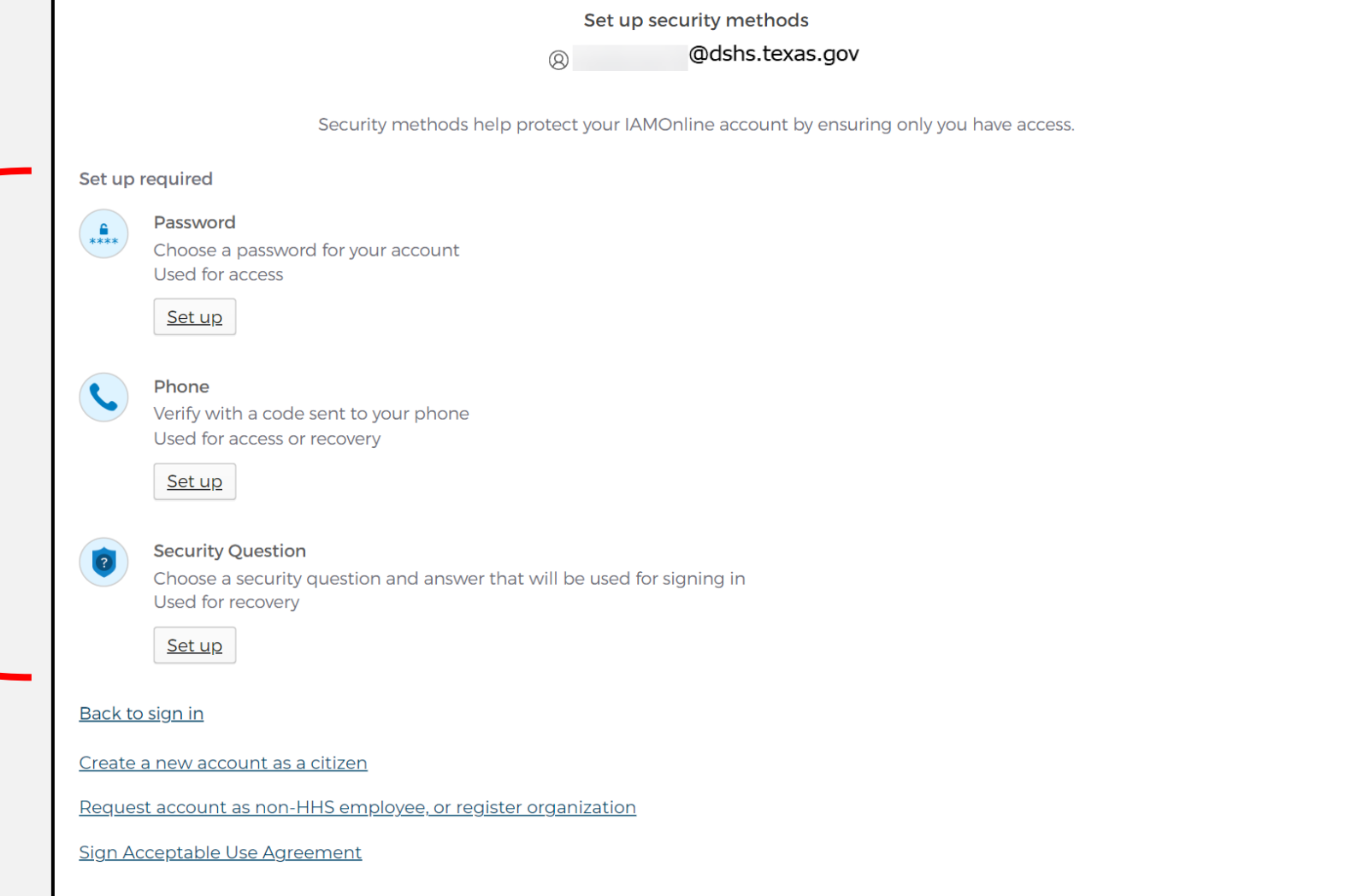

### **Set Up Security Methods (2 of 2)**

- The first security method is to set up your password.
- To create your **password**, click on the **"Set up"** button under Password.

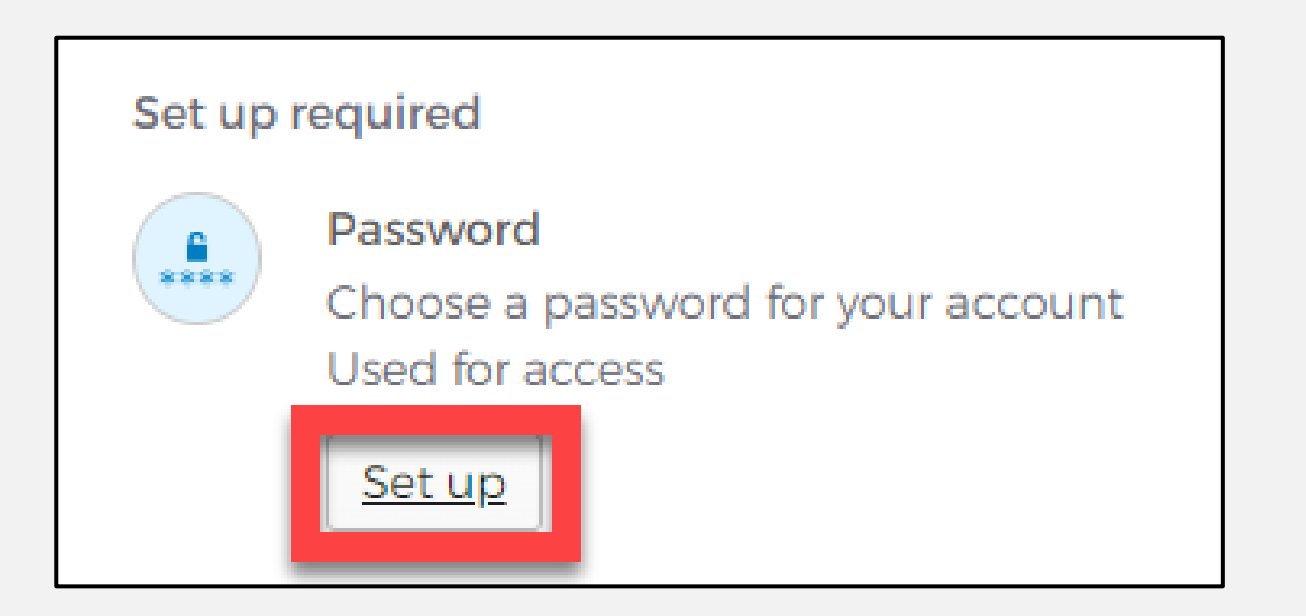

### **Set Up Password**

- To set up your password, create your password in the "**Enter password"** text box and re-enter it in the "**Re-enter password"** text box.
	- *NOTE – You must create a password that meets all requirements set by the organization.*
- Then click the **"Next"** button.

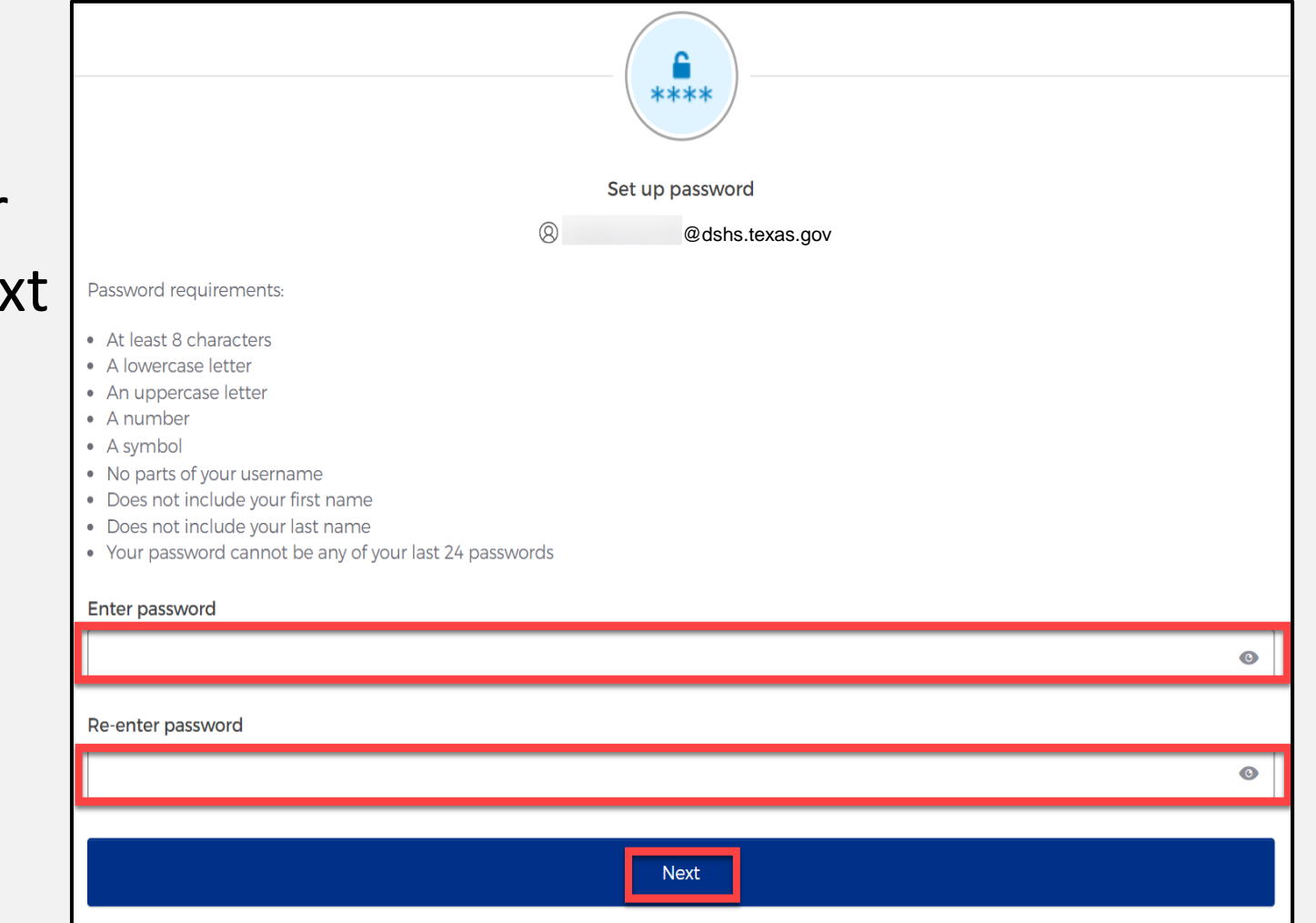

### **Set Up Security Methods Screen**

#### Next, click on the **"Set up"** button under **Phone**.

Phone Verify with a code sent to your phone Used for access or recovery Set up

### **Set Up Phone Authentication (1 of 2)**

• To set up your phone number, first select the "**SMS"\*** or **"Voice call"** option.

*The SMS option will send a text message to your phone, and the Voice call option will send an automated call.*

• Then, verify your account by entering your phone number and select "**Receive a code"**.

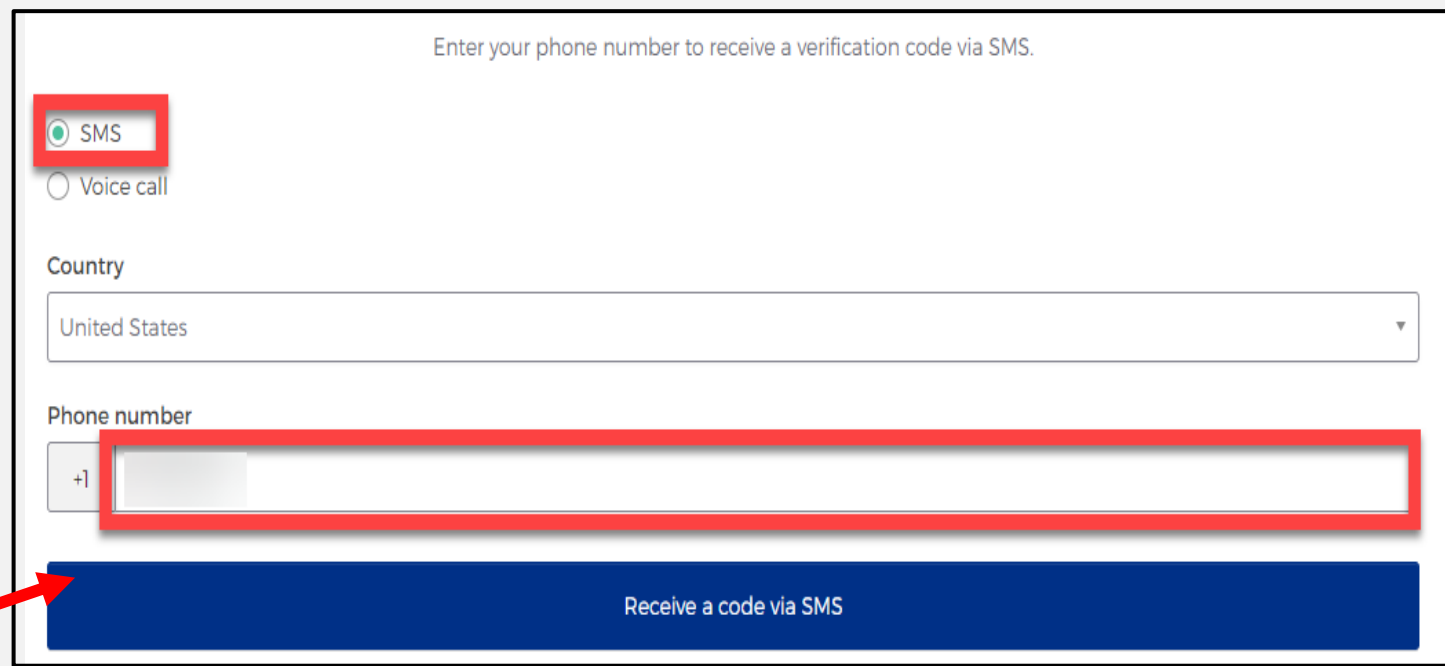

## **Set Up Phone Authentication (2 of 2)**

- You will receive a verification code to your phone via the delivery choice you made - SMS or Voice call.
- Type the verification code in the **"Enter Code"** box.
- Then, click on the **"Verify"** button.

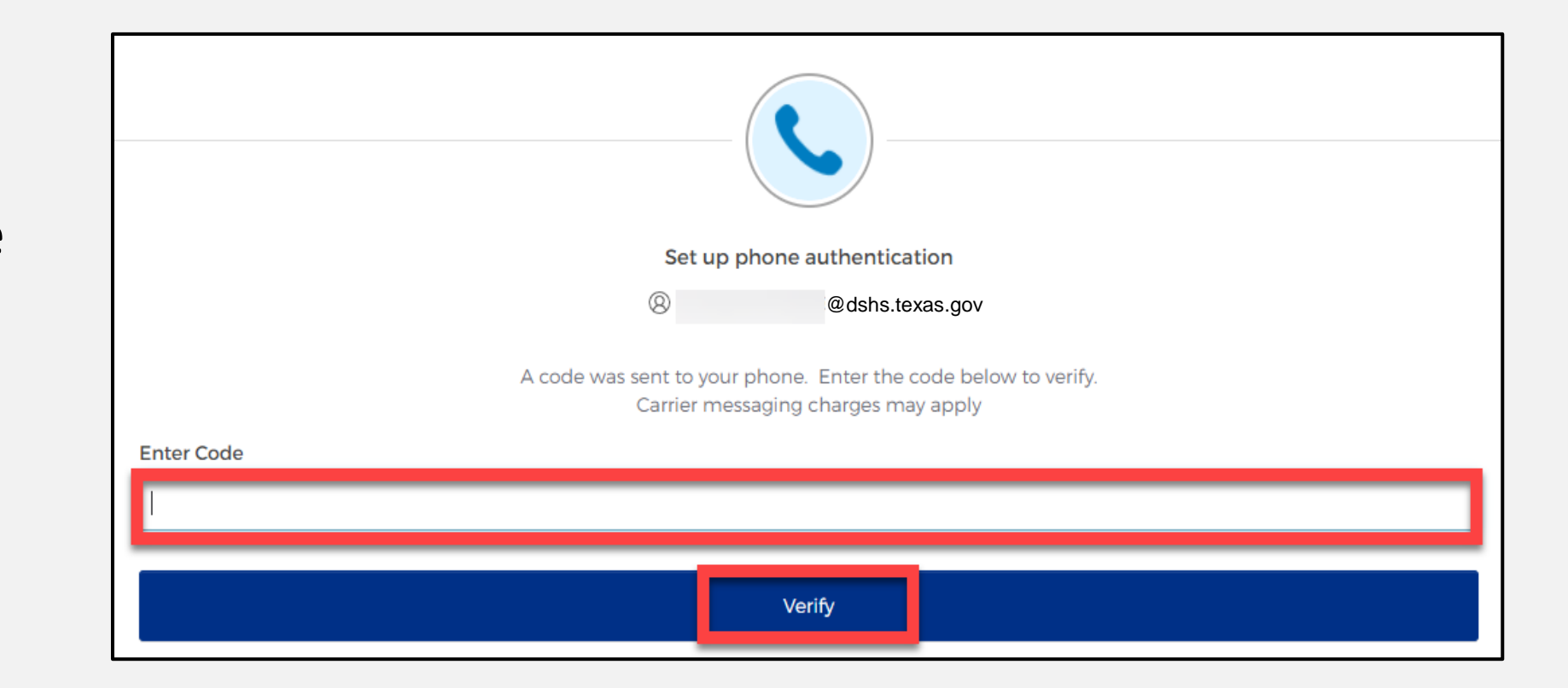

### **Set Up Security Methods**

- After verifying your phone number, you will be redirected to set up a Security Question.
- To set-up your security question, select the **"Set up"** button under **"Security Question".**

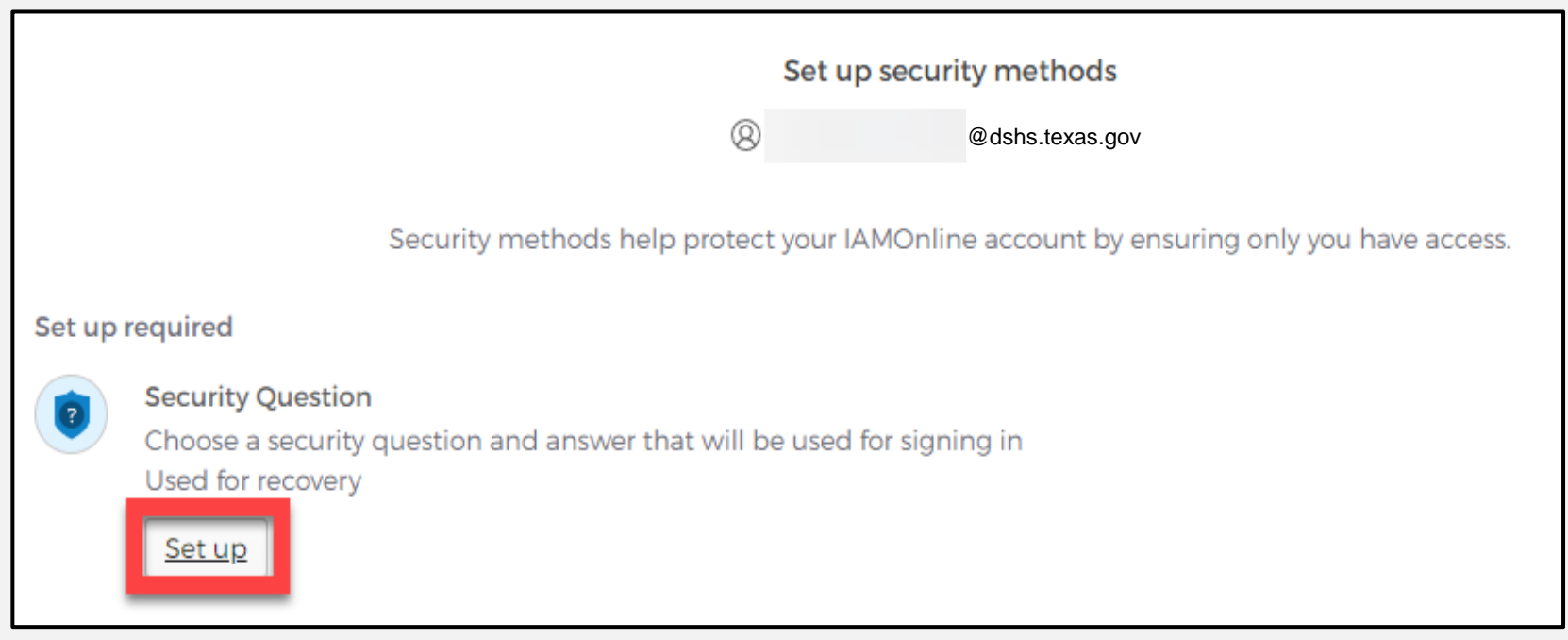

### **Set Up Security Question (1 of 2)**

You can either select an option to **"Choose a security question"** or **"Create my own security question"**.

> *NOTE – If creating a security question, create one that cannot be guessed or remembered for security purposes.*

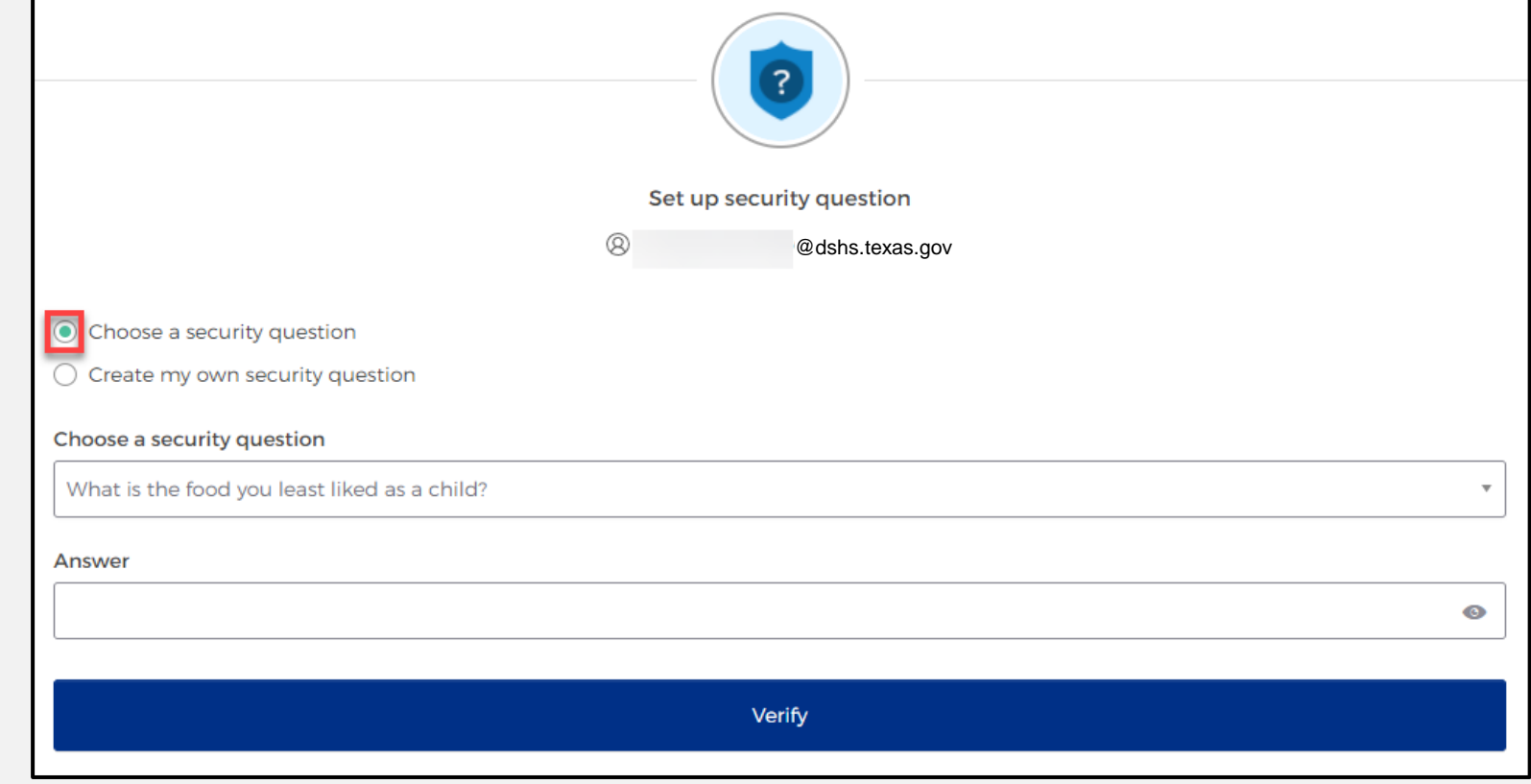

### **Set Up Security Question (2 of 2)**

- After selecting **"Choose a security question"**, select the drop-down icon and choose a security question.
- Then, enter the answer in the **"Answer"** box.
- To save your question and answer, select the **"Verify"** button.

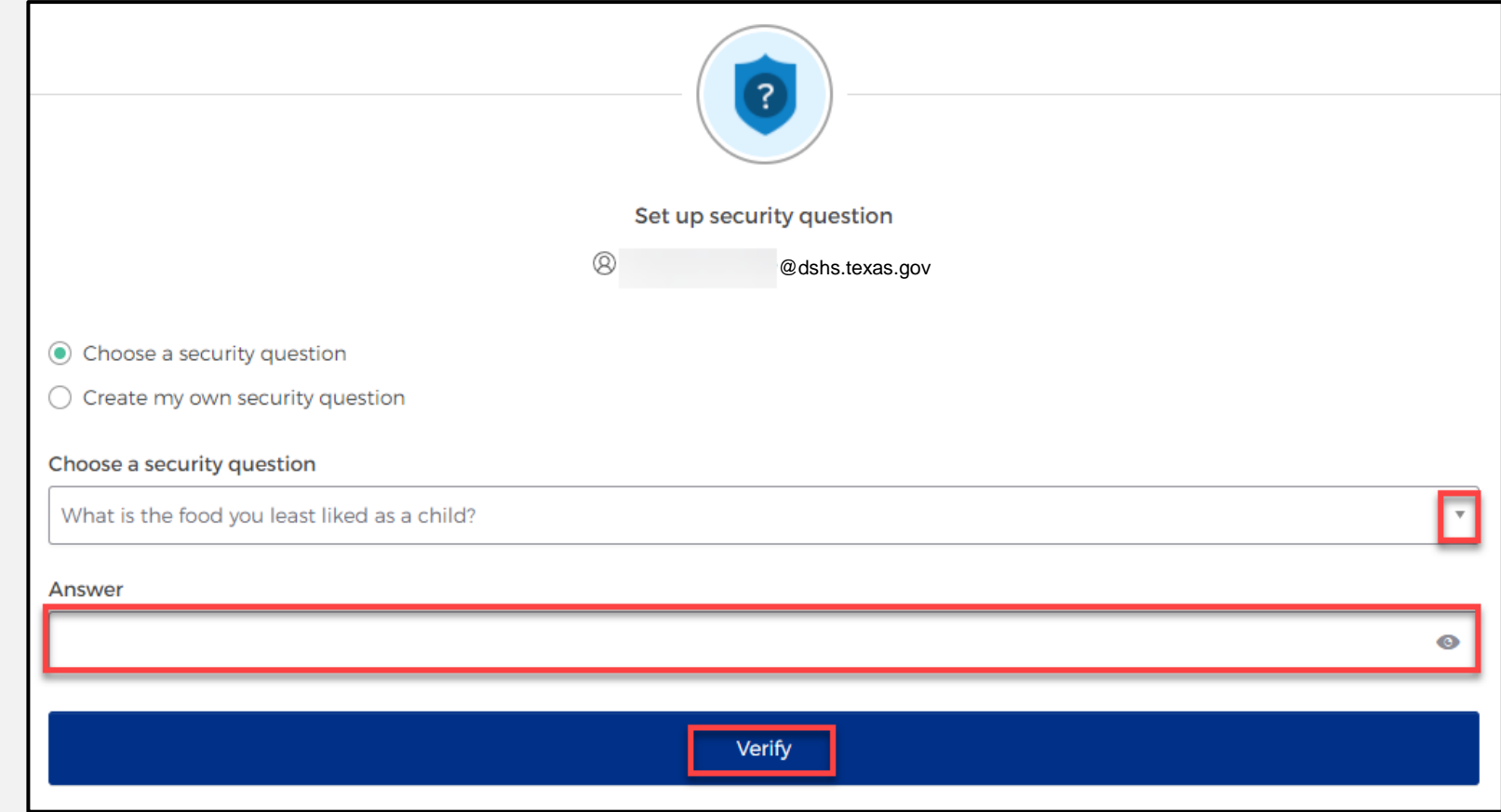

# **Access MyApps Dashboard Process**

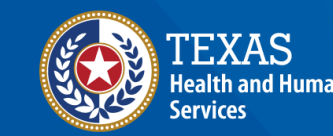

**Texas Department of State Health Services** 

### **Access the MyApps Dashboard**

Now that you have set up your security methods, you will be redirected to your IAMOnline **"MyApps"**  dashboard.

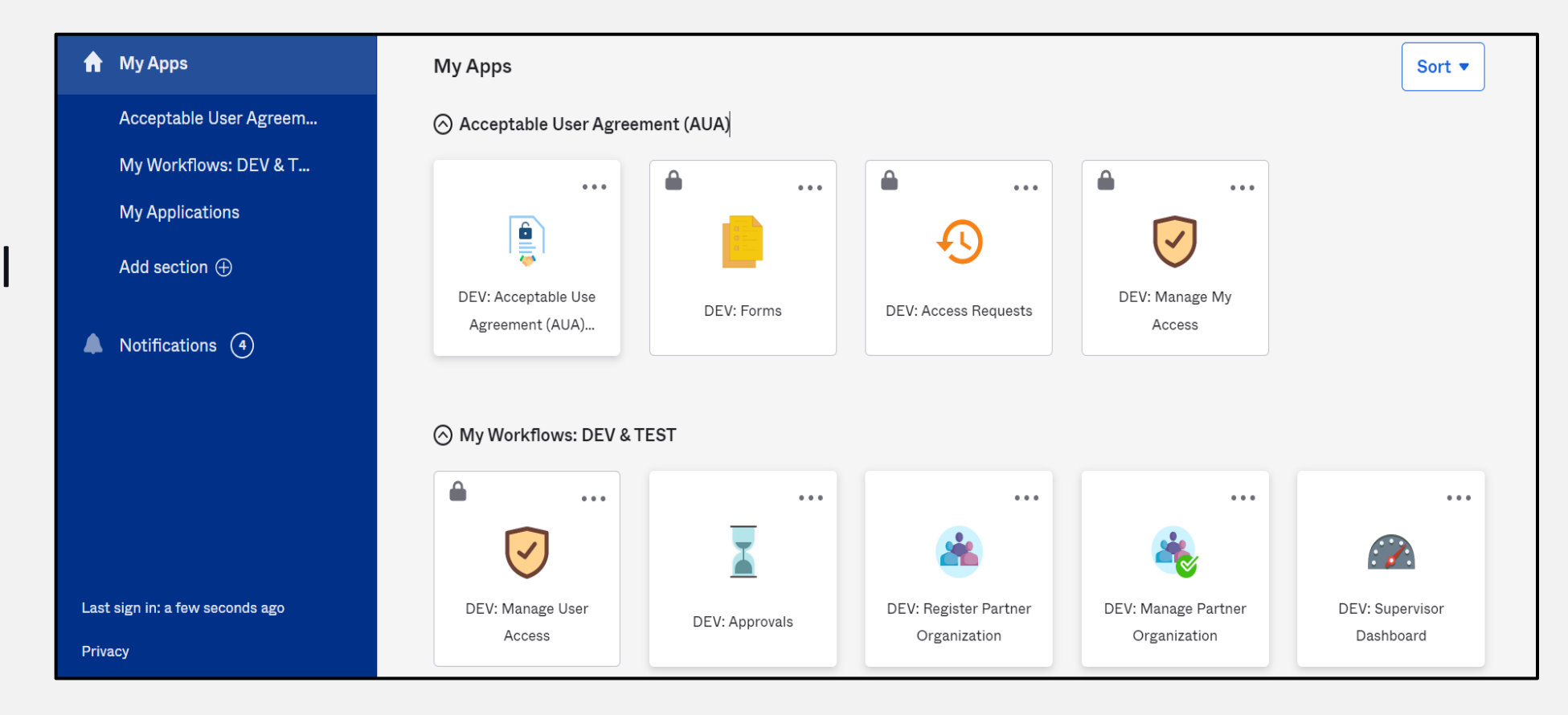

### **Acceptable Use Agreement (AUA)**

- All tiles will be locked with a lock icon until you acknowledge and sign the AUA form.
- To do this, select the **"AUA"** tile on your MyApps dashboard.

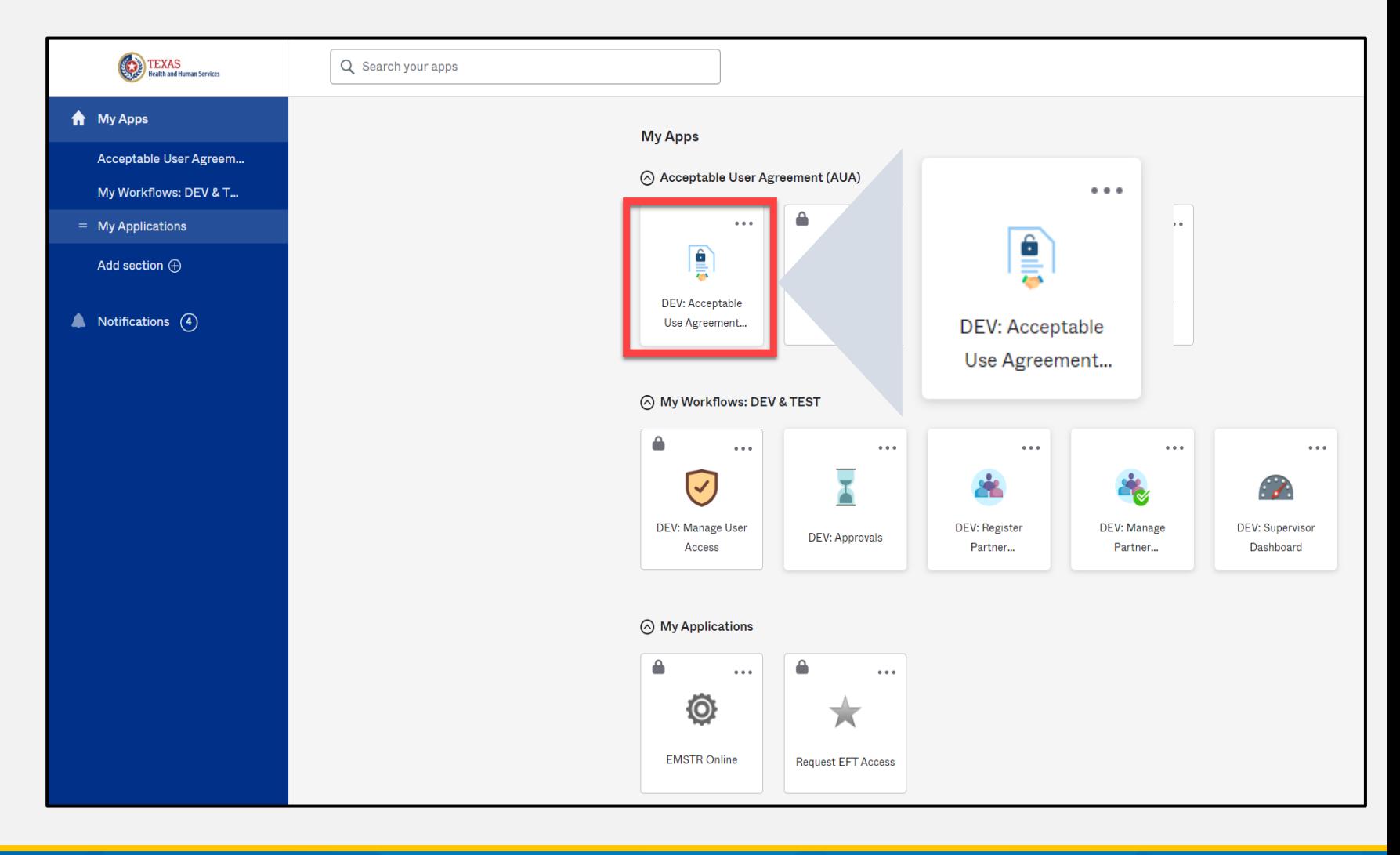

### **Acknowledge and Sign your AUA**

• Carefully read and complete the AUA Form.

• Once you have completed the mandatory information and signed the form, click the **"Submit"** button to complete it.

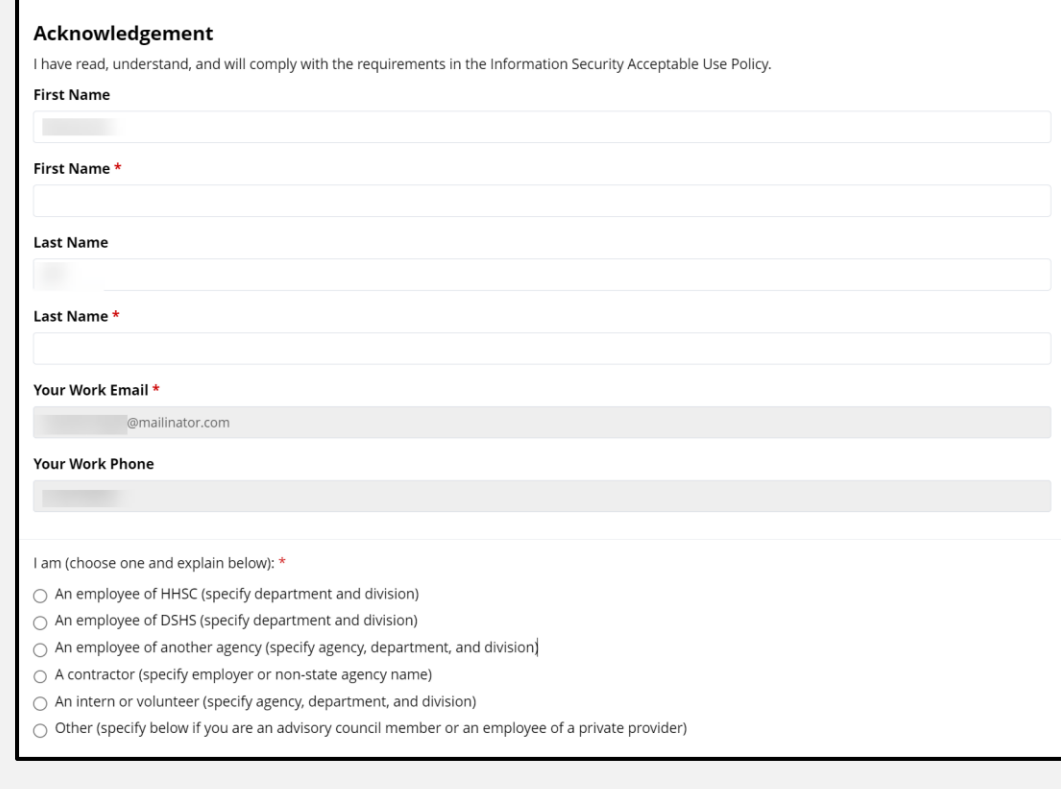

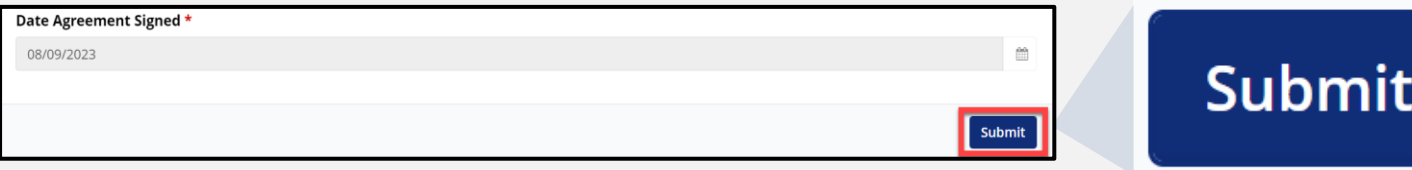

## **Access EMSTR Process**

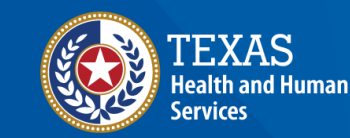

**Texas Department of State Health Services** 

### **Access EMSTR (1 of 2)**

- Once you have completed the AUA form, your tiles on the MyApps dashboard will unlock.
- To access EMSTR, select the **"EMSTR Online"** tile.

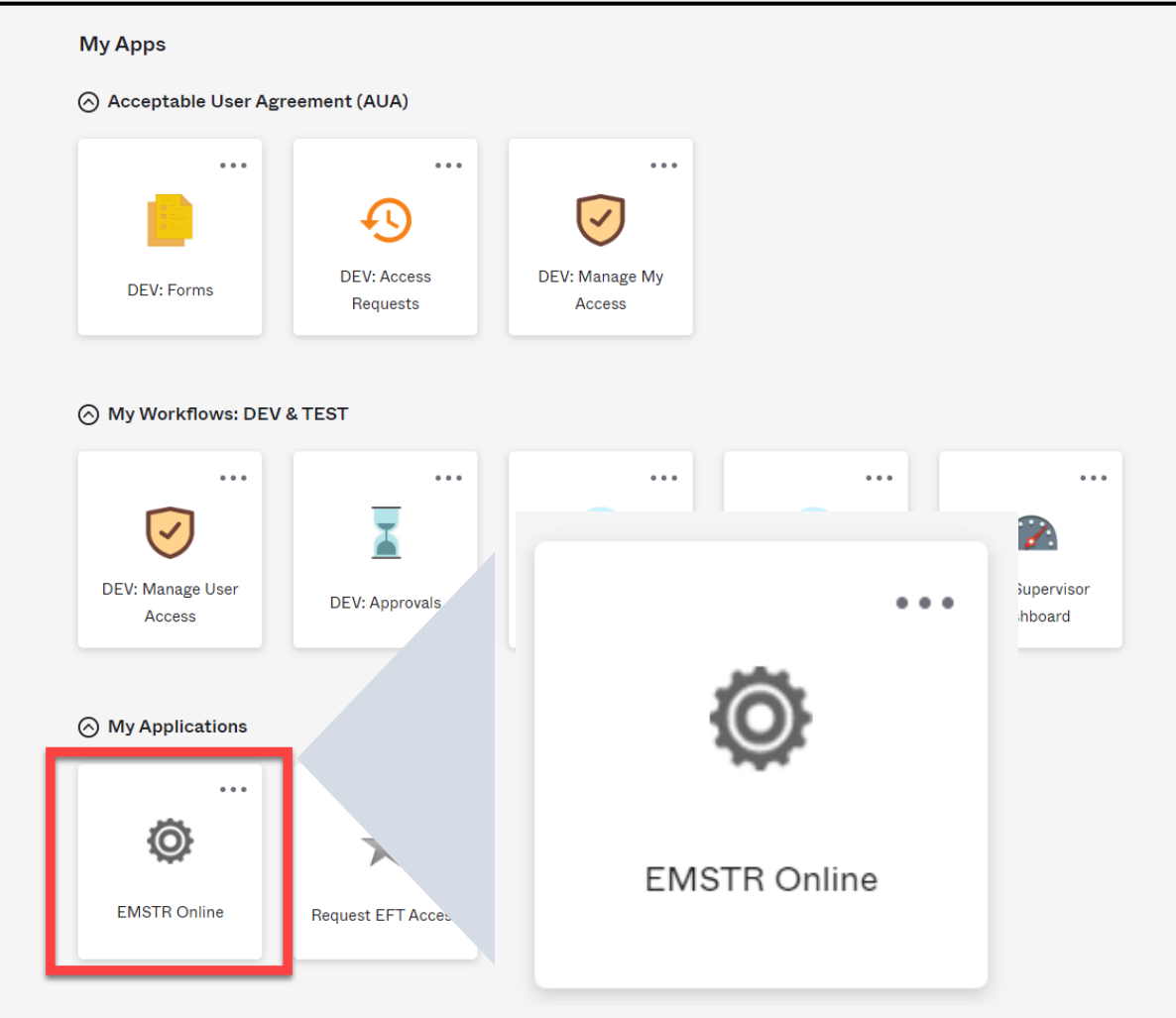

### **Access EMSTR (2 of 2)**

#### Once you've selected the **"EMSTR Online"**  tile, you will be directed to the EMSTR homepage.

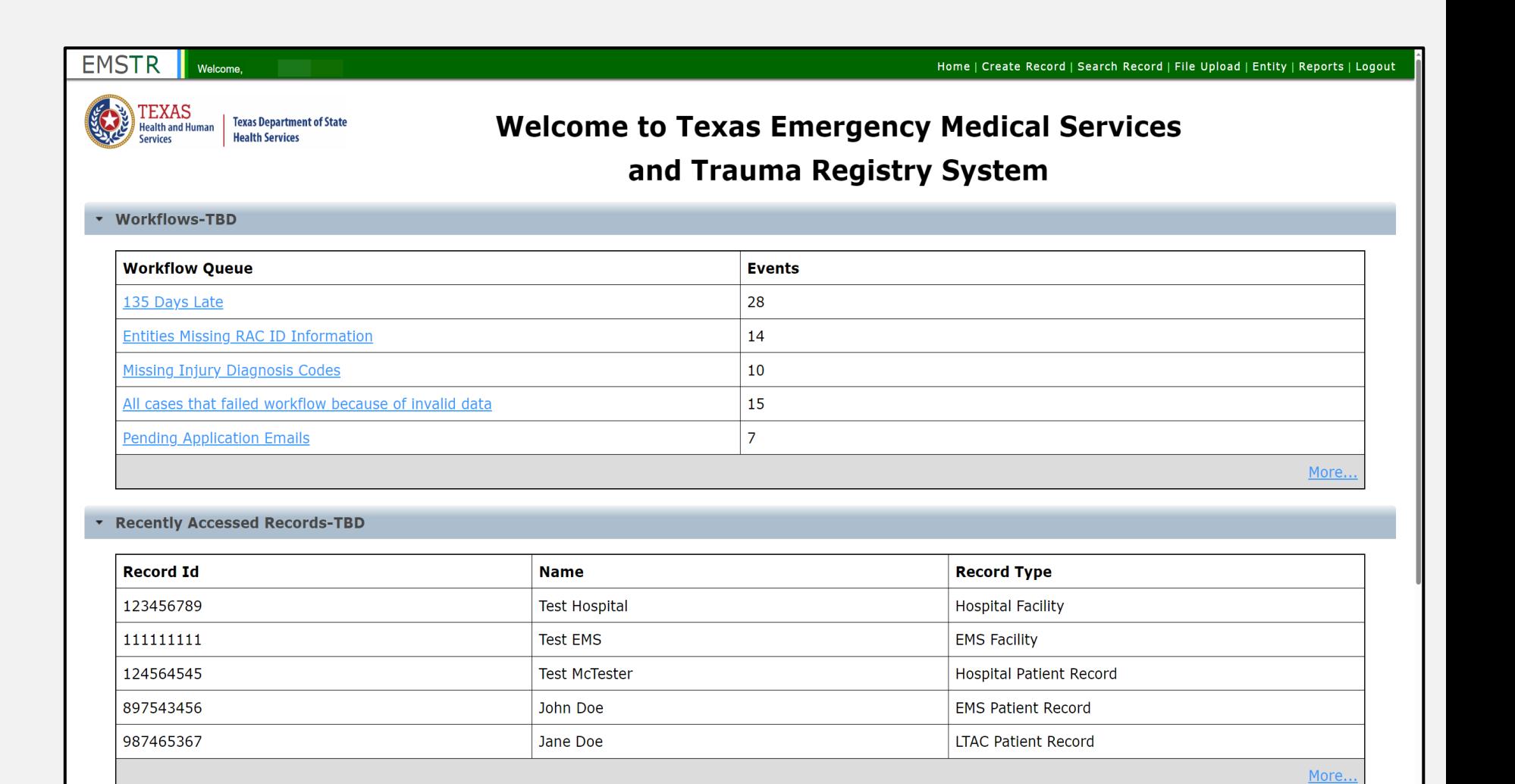

### **Improved User Experience**

#### Updated features and new functionalities are incorporated throughout EMSTR for an improved user experience.

#### **Calendar Feature**

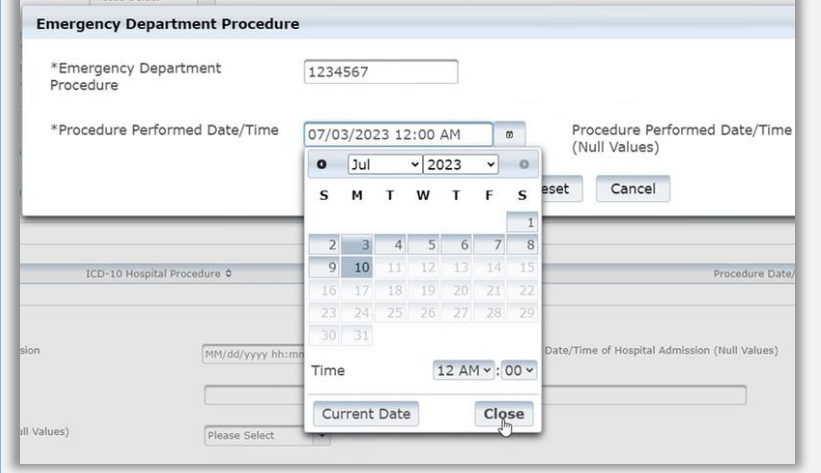

Quick date and time selection.

**Collapsible Sections Injury Information -**Incident Date and Relative Information Incident ICD-10 Information  $\triangleright$  Incident Location Information Incident Device and Relative Information \*Indicates required field ✔ Save | ⊘ Cancel

Easier page navigation to complete required fields.

#### **Drop Down Menus**

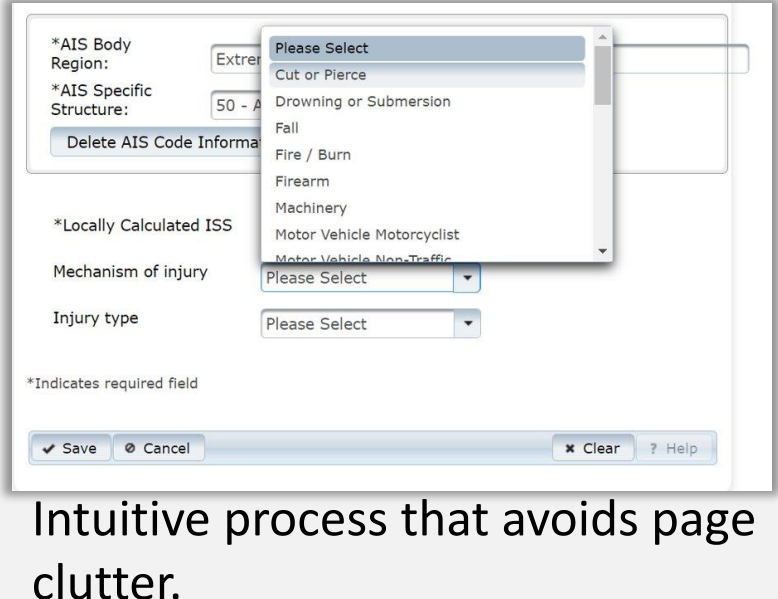

## **Online Submission Process**

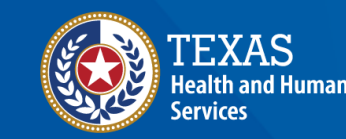

**Texas Department of State Health Services** 

### **Online Submission**

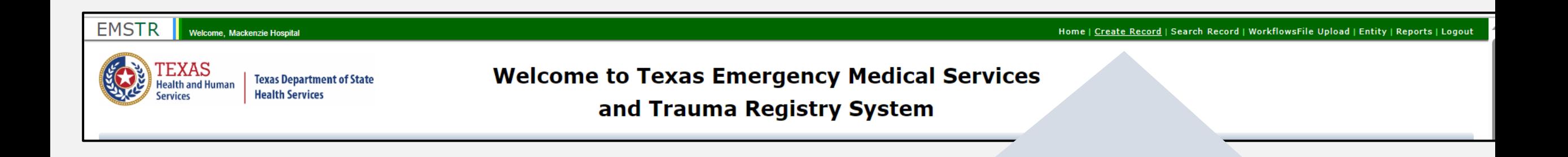

## | Create Record |

To submit data manually, select "**Create Record**" from the navigation bar.

### **Create Record (1 of 2)**

After selecting **"Create Record"** from the EMSTR toolbar, click the **"Patient Record-Hospital"** Record Type from the drop-down menu.

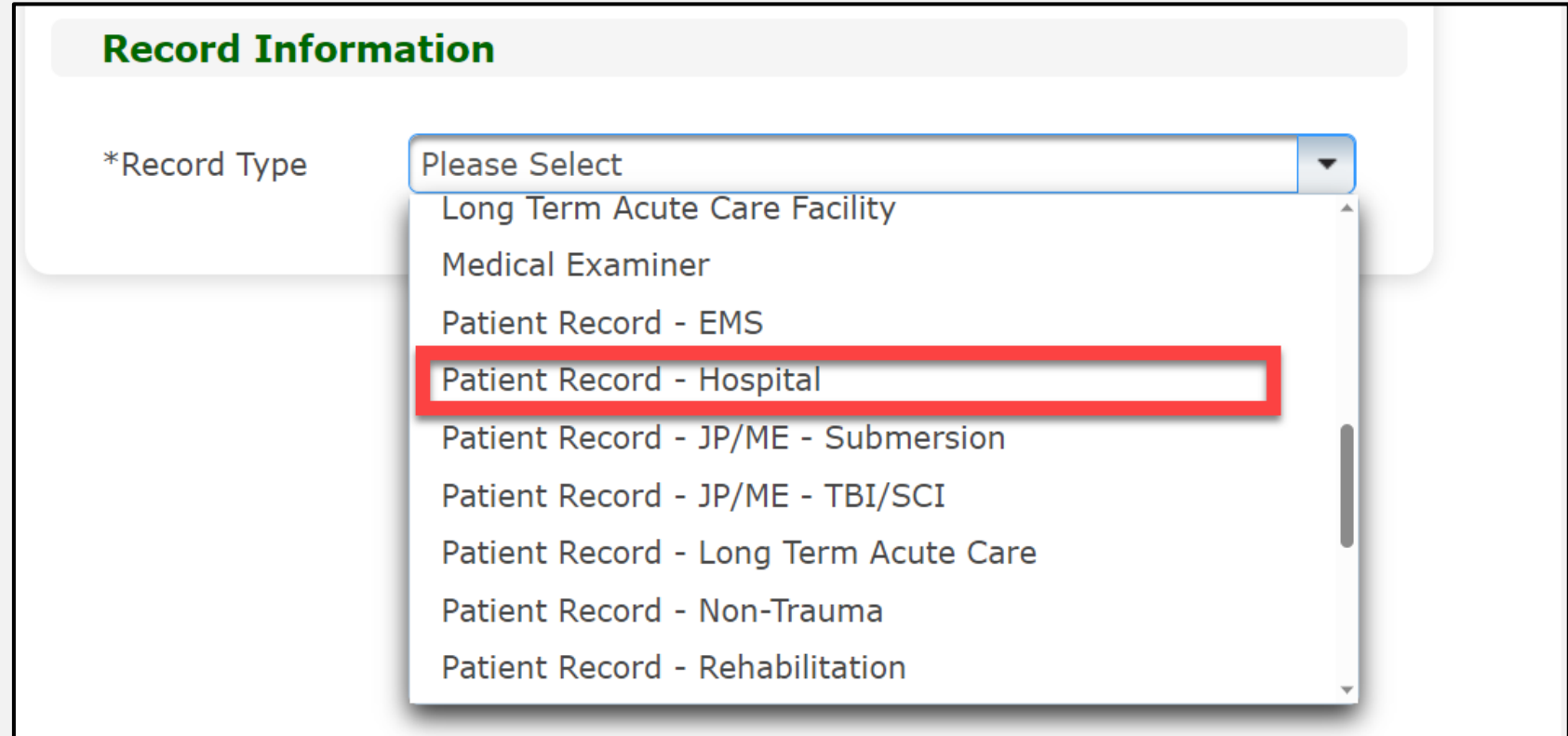

### **Create Record (2 of 2)**

- Enter the required information indicated by the asterisks (\*).
- Click **"Save"**.

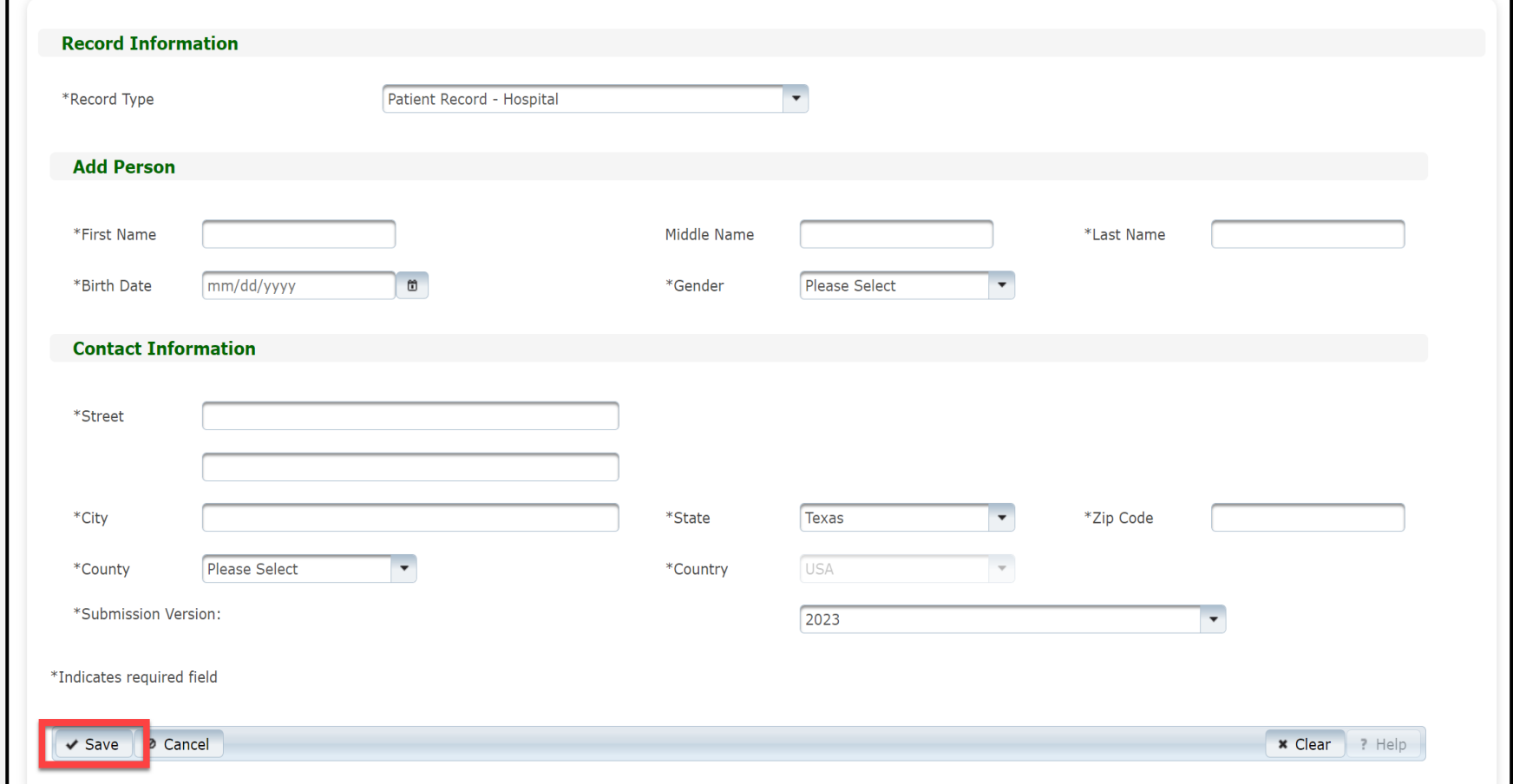

### **Add Record Data**

#### To add data to the patient record, complete each of the 15 question packages.

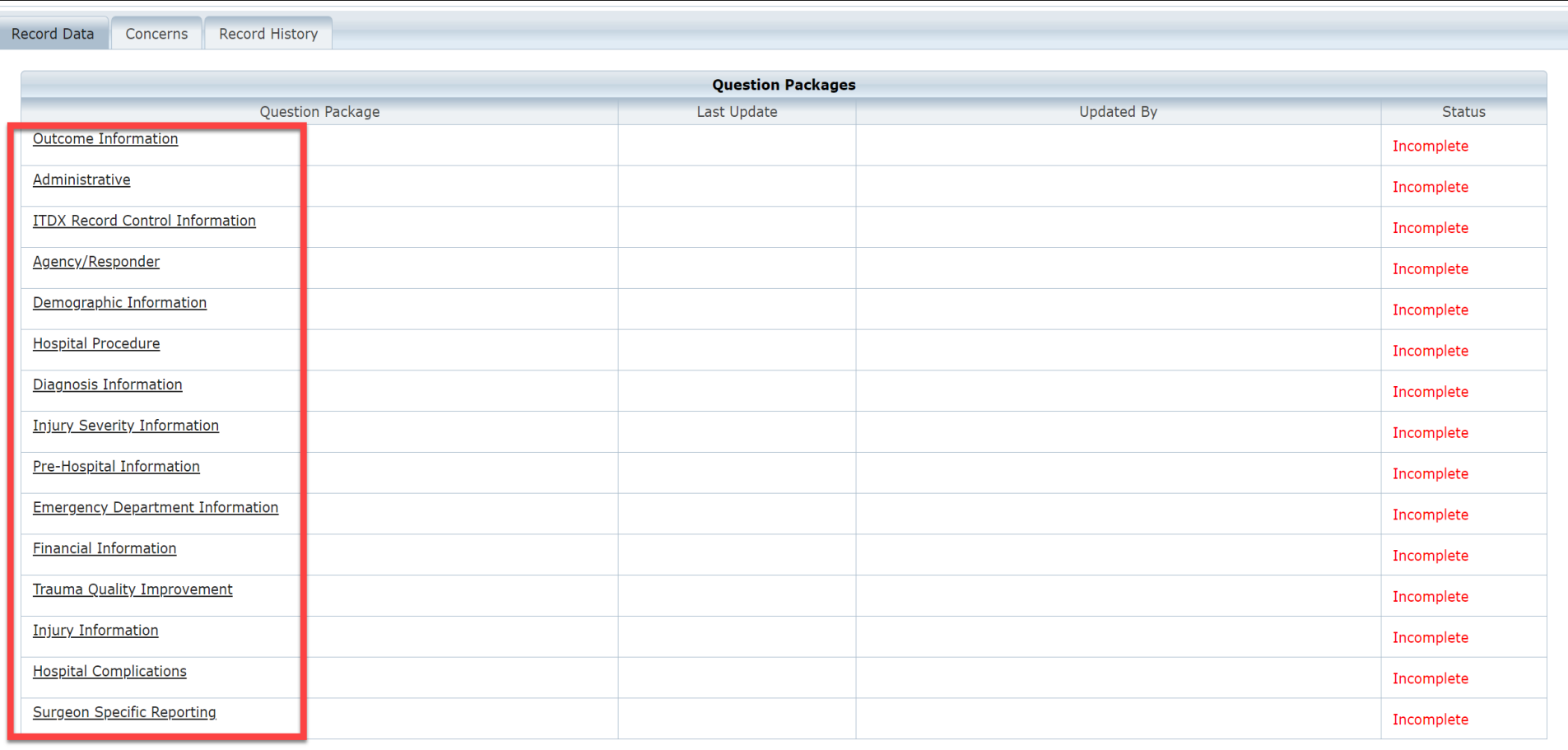

### **Finish Creating a Record**

- •After saving the information entered in the 15 question packages, view the completed record by navigating to the EMSTR toolbar.
- Then, select **"Entity**>**Hospital**>**Hospital Patient Record"**.

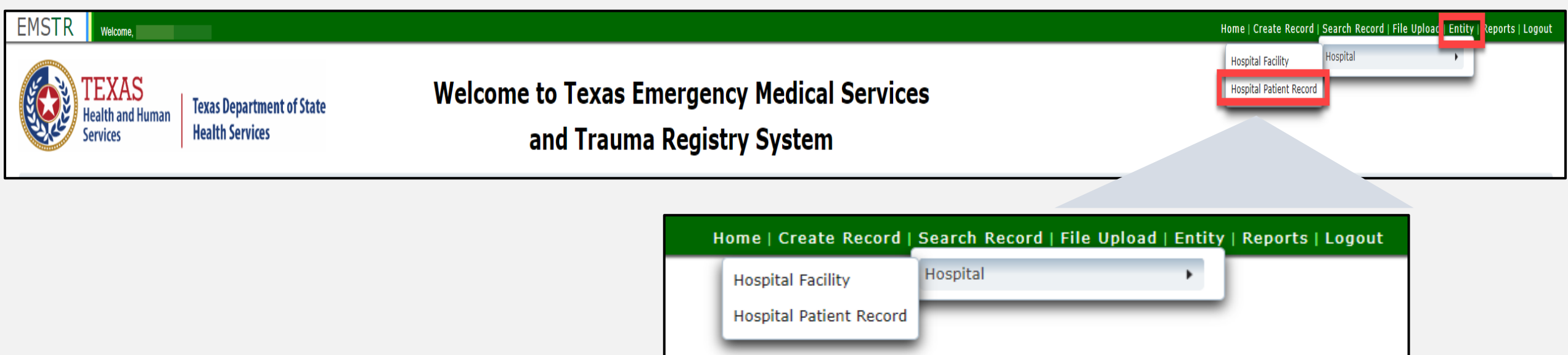

### **Hospital Patient Record**

#### Here, you can view the patient records you submitted for your facility.

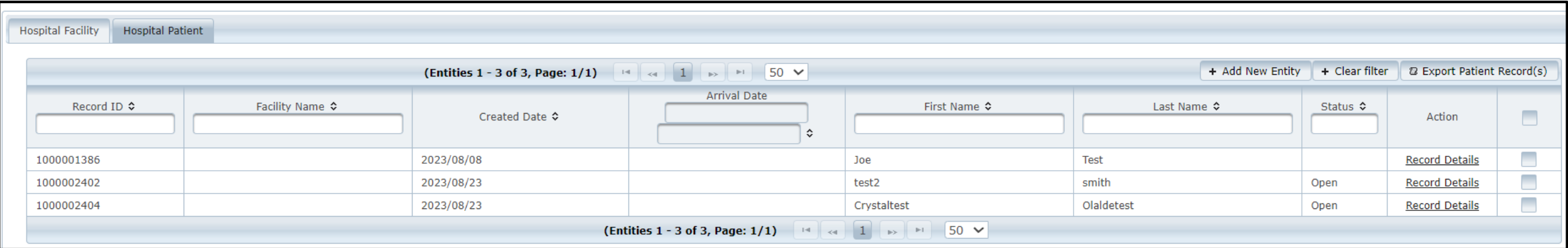

# **File Upload Process**

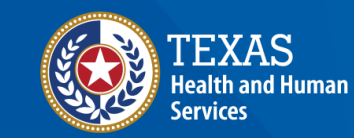

**Texas Department of State Health Services** 

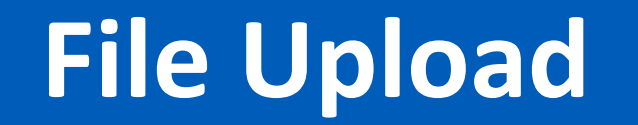

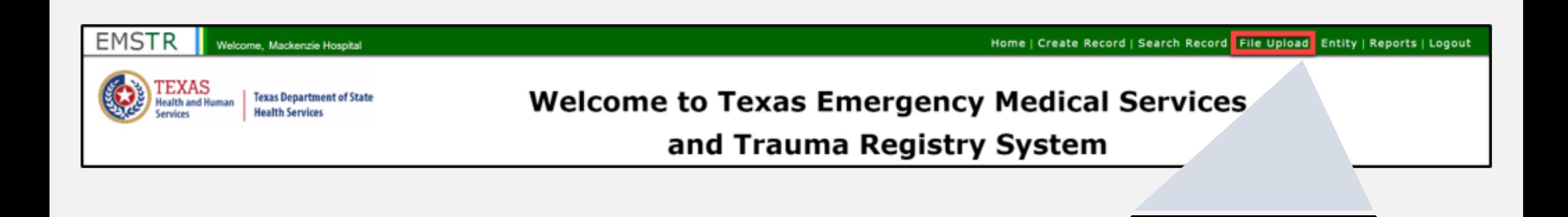

To submit data using the file upload method, select "**File Upload**" from the navigation bar.

**File Upload** 

### **Select the Data File Format**

- After selecting **"File Upload"** from the EMSTR toolbar, you will be taken to **"Data File Upload"** page.
- Select **"Hospital\_XML\_File"** from the drop-down menu.

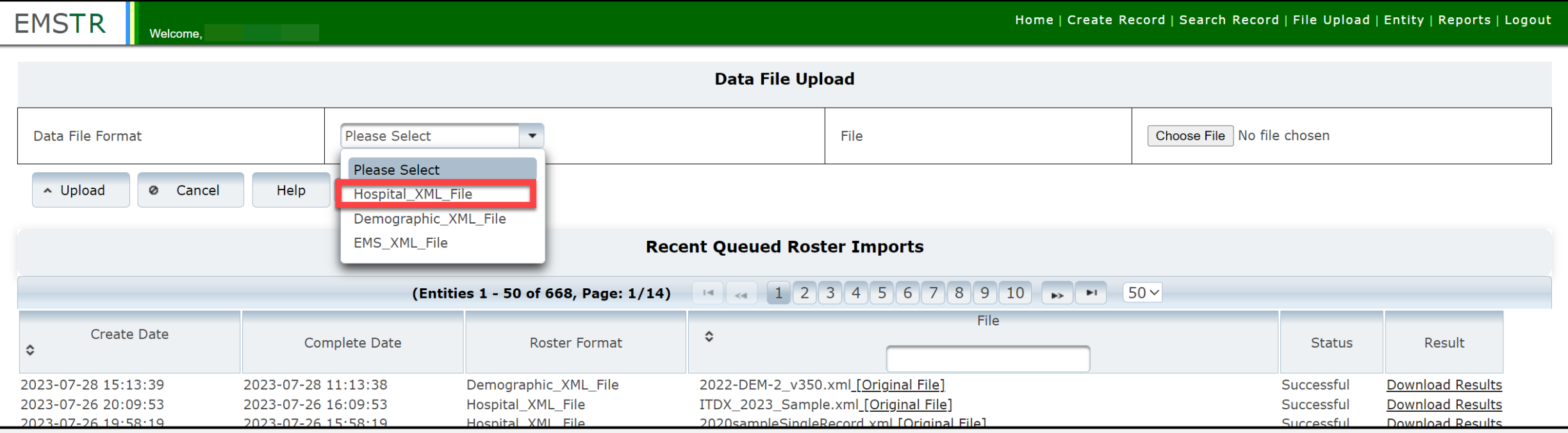

### **Data File Upload**

• Next, select **"Choose File"** and select the file from your computer.

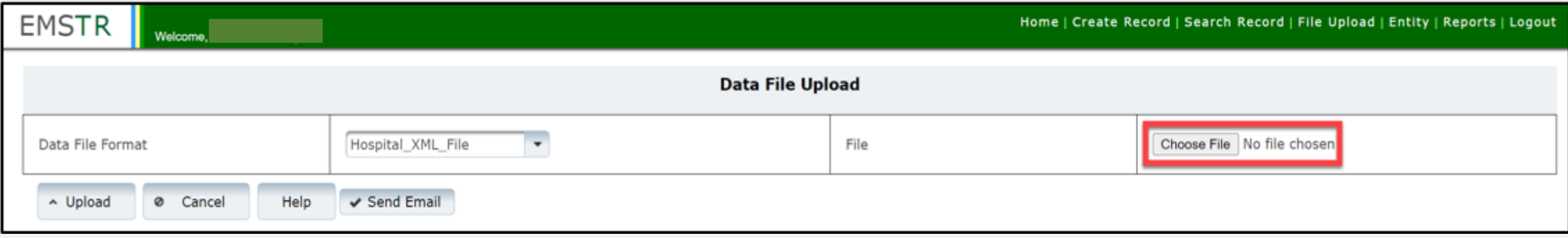

• Once you've chosen your file, select the **"Upload"** button.

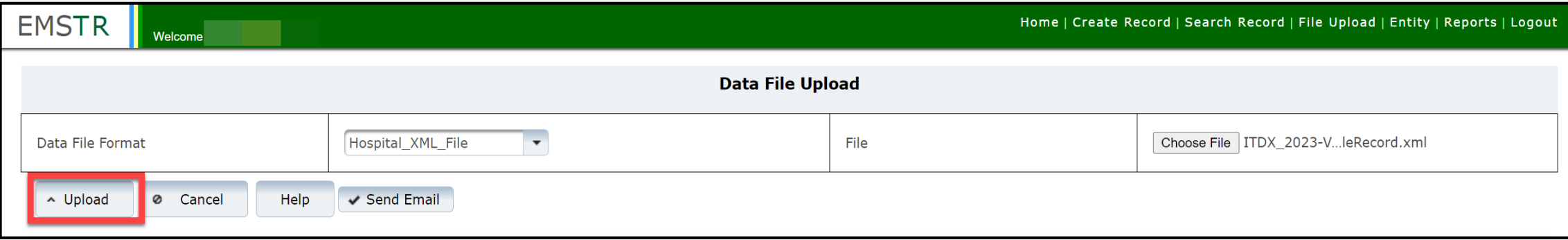

### **Validation Results (1 of 2)**

After uploading your file, you will receive an automatic **"Validation Results"** notifying you of any errors.

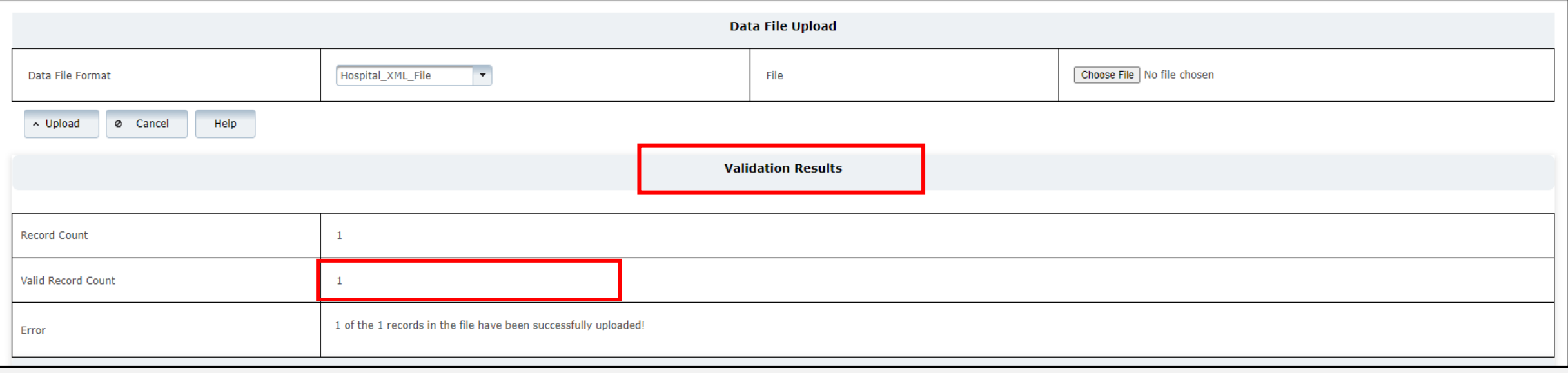

### **Validation Results (2 of 2)**

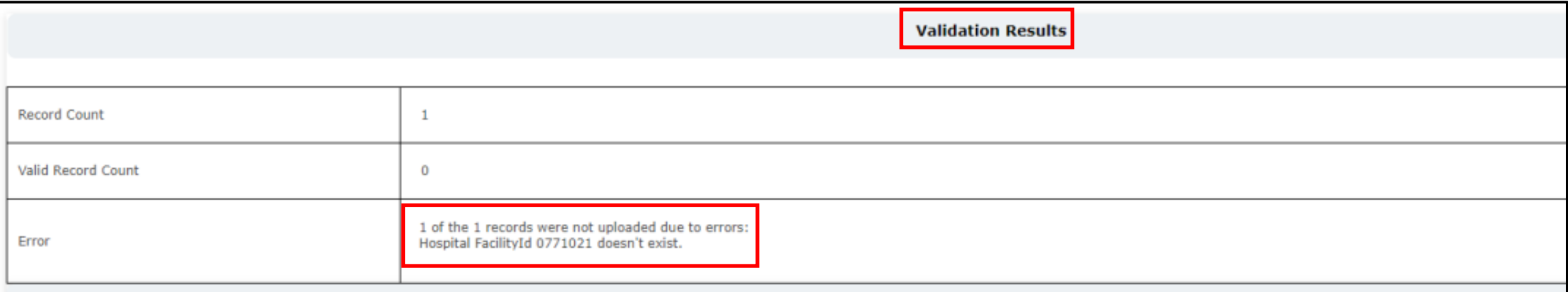

- If an error occurs, the **"Validations Results"** table will include a description of the error.
- After addressing the error, you can re-upload your file.

### **Recent Queued Roster Imports**

After your file is successfully uploaded, view the record in the **"Recent Queued Roster Imports"** on the data file upload page.

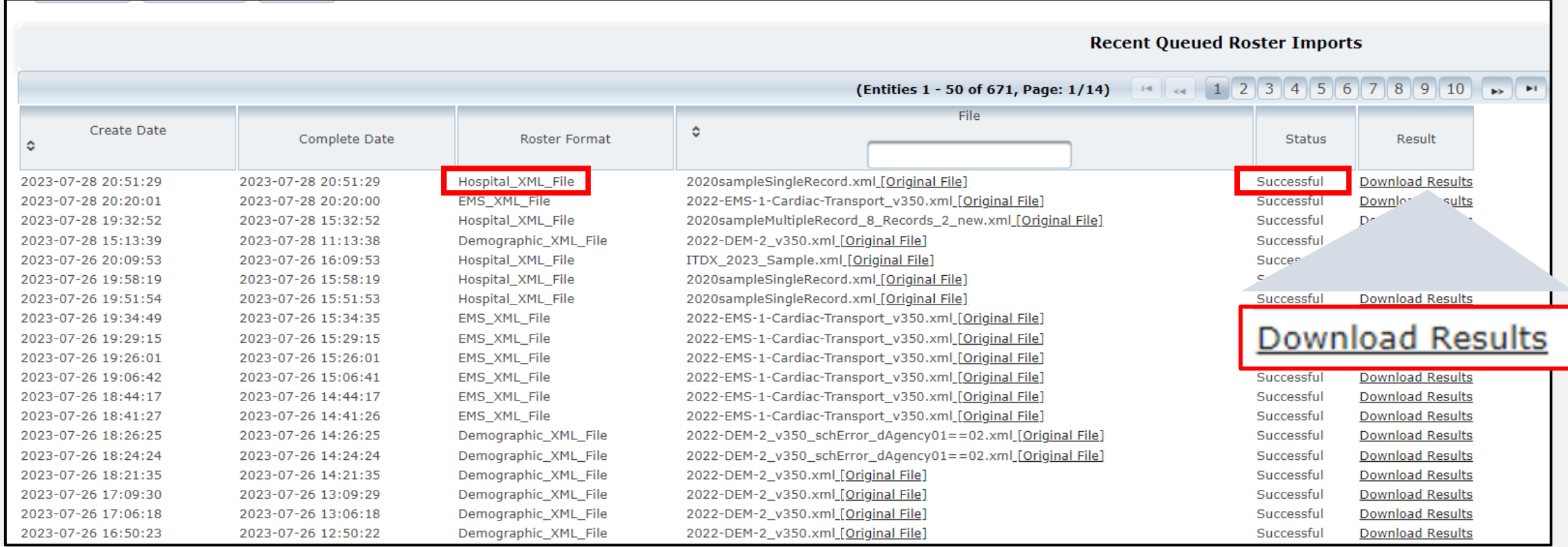

### **File Submission Report**

After your file is successfully uploaded and you receive a **"Validation Result"**, you will immediately receive a **"File Submission Report"** via email.

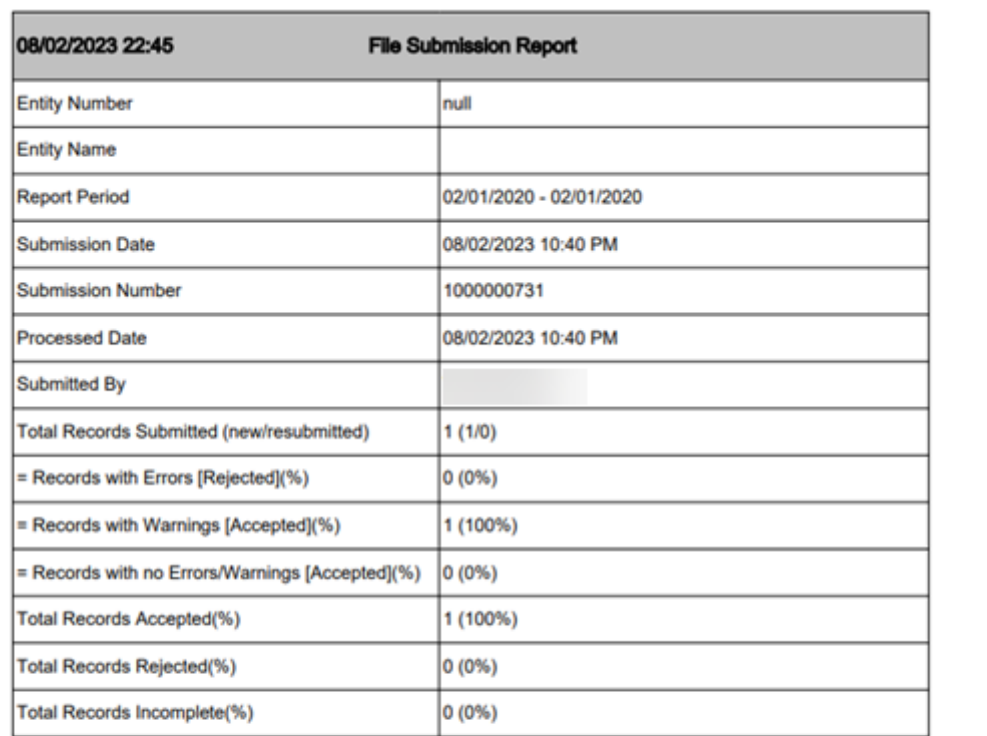

#### **Details**

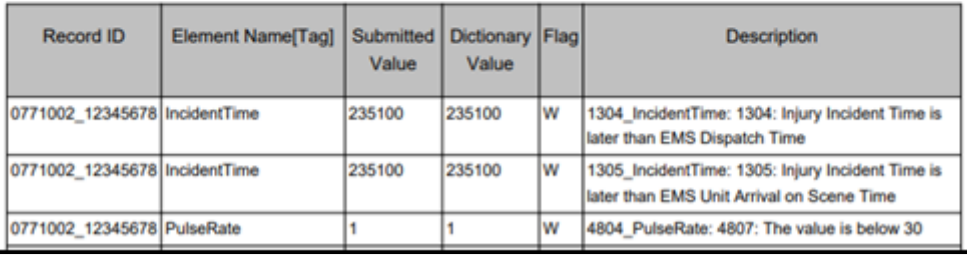

# **EMSTR Reports**

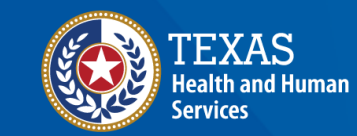

**Texas Department of State Health Services** 

### **Reports**

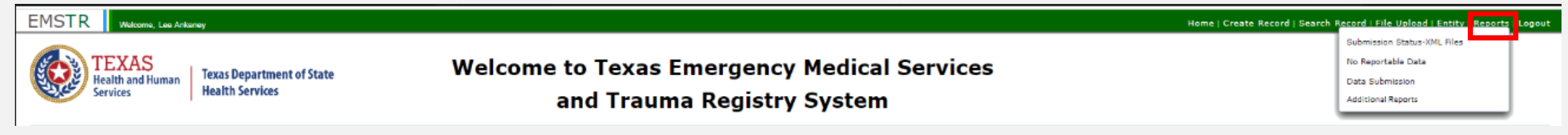

- Quickly access reports from the navigation bar.
- Additional reports will be accessible from this menu.

#### ch R<u>ecord | File Upload | Entity <mark>|</mark> Reports</u> |

Submission Status-XML Files

No Reportable Data

Data Submission

**Additional Reports** 

### **Submission Status-XML Report**

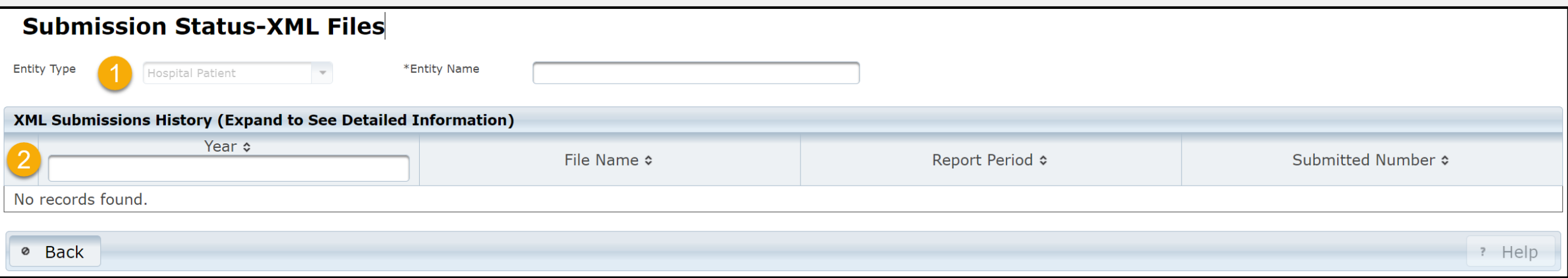

This report will show a summary of all the feedback reports submitted.

- Step 1 select the **"Entity Type"** from the drop-down menu.
- Step 2 type the year in the **"Year"** box.

### **No Reportable Data (NRD)**

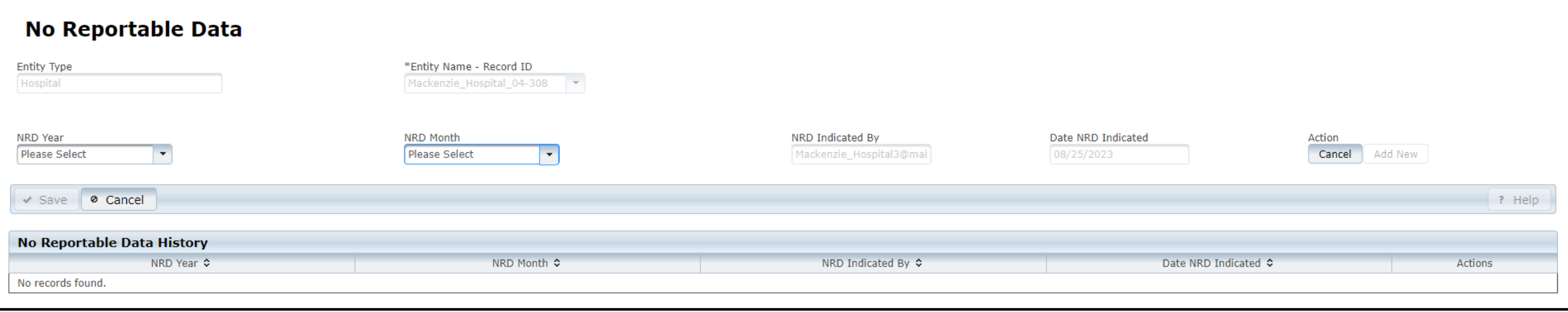

- Users submit an NRD for the months that they do not have data to report for a facility.
- Users submit an NRD for current or past dates; they cannot submit an NRD for a future date.

### **Data Submission**

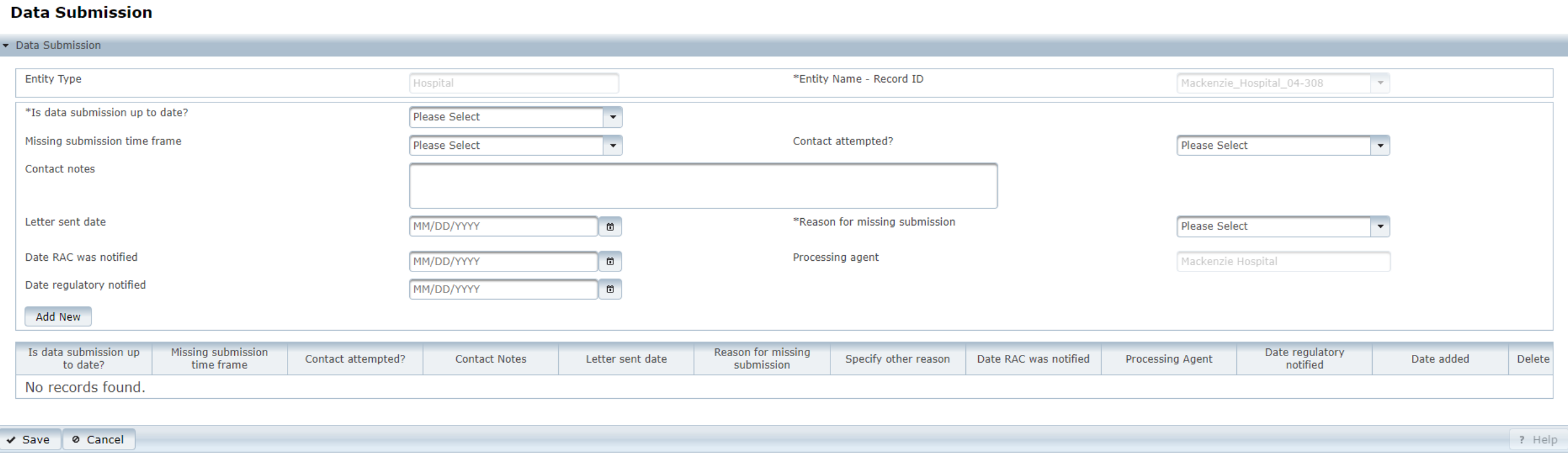

Users should submit the NRD report for any month they do not have reportable data. The NRD should be submitted as soon as possible.

## **Account Management**

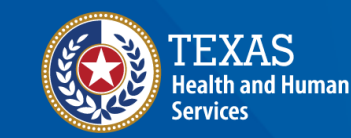

**Texas Department of State Health Services** 

### **IAMOnline Home Page**

Account management is available through IAMOnline.

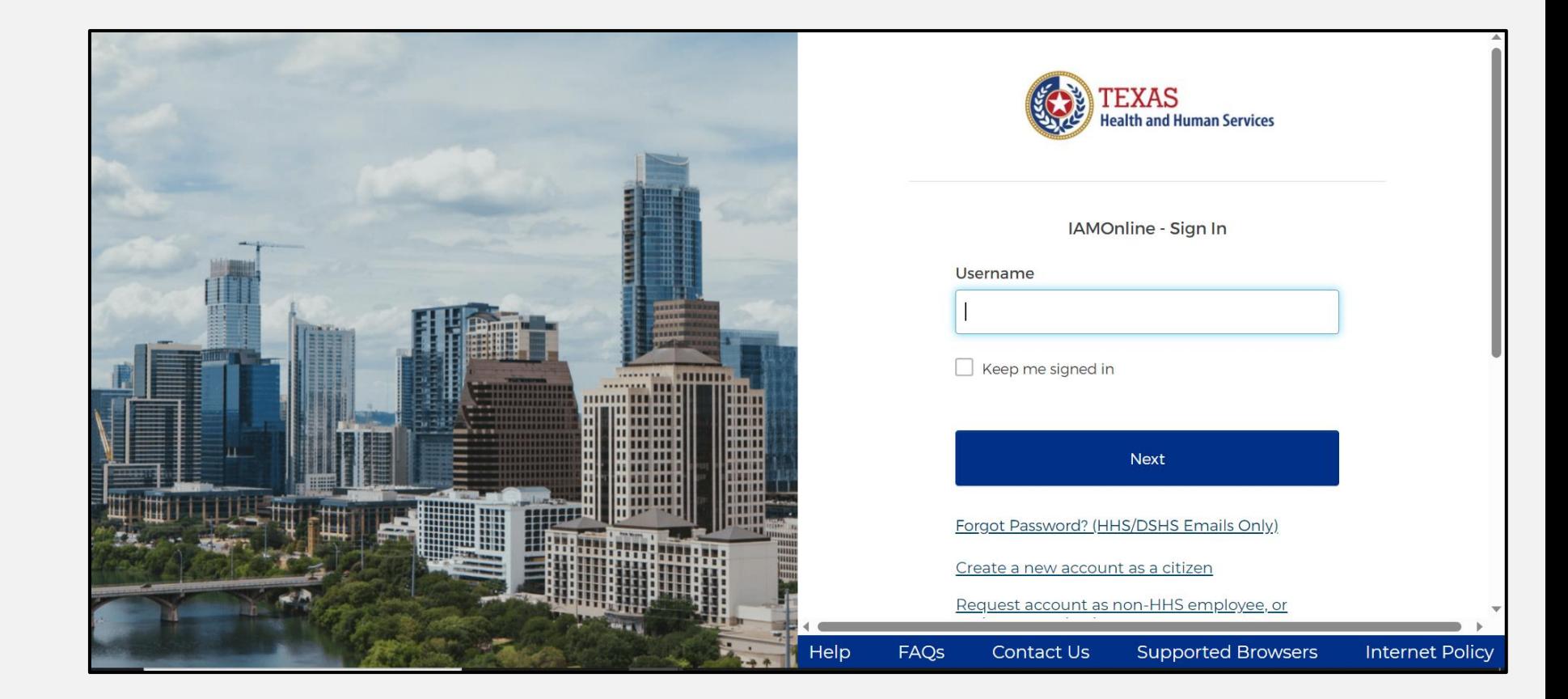

### **Forgot Password (1 of 2)**

- If you forget your password, you can reset it on your own.
- From the IAMOnline sign-in page, type your username in the **"Username"** box.

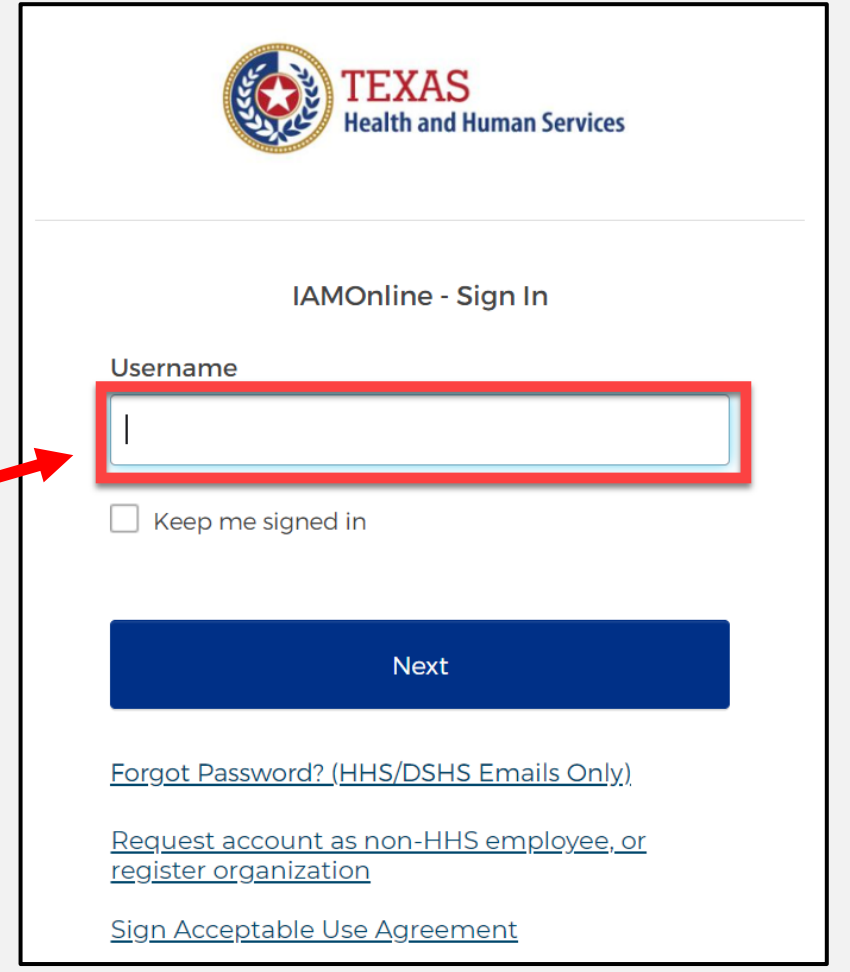

### **Forgot Password (2 of 2)**

#### Then click on the **"Forgot password?"** link.

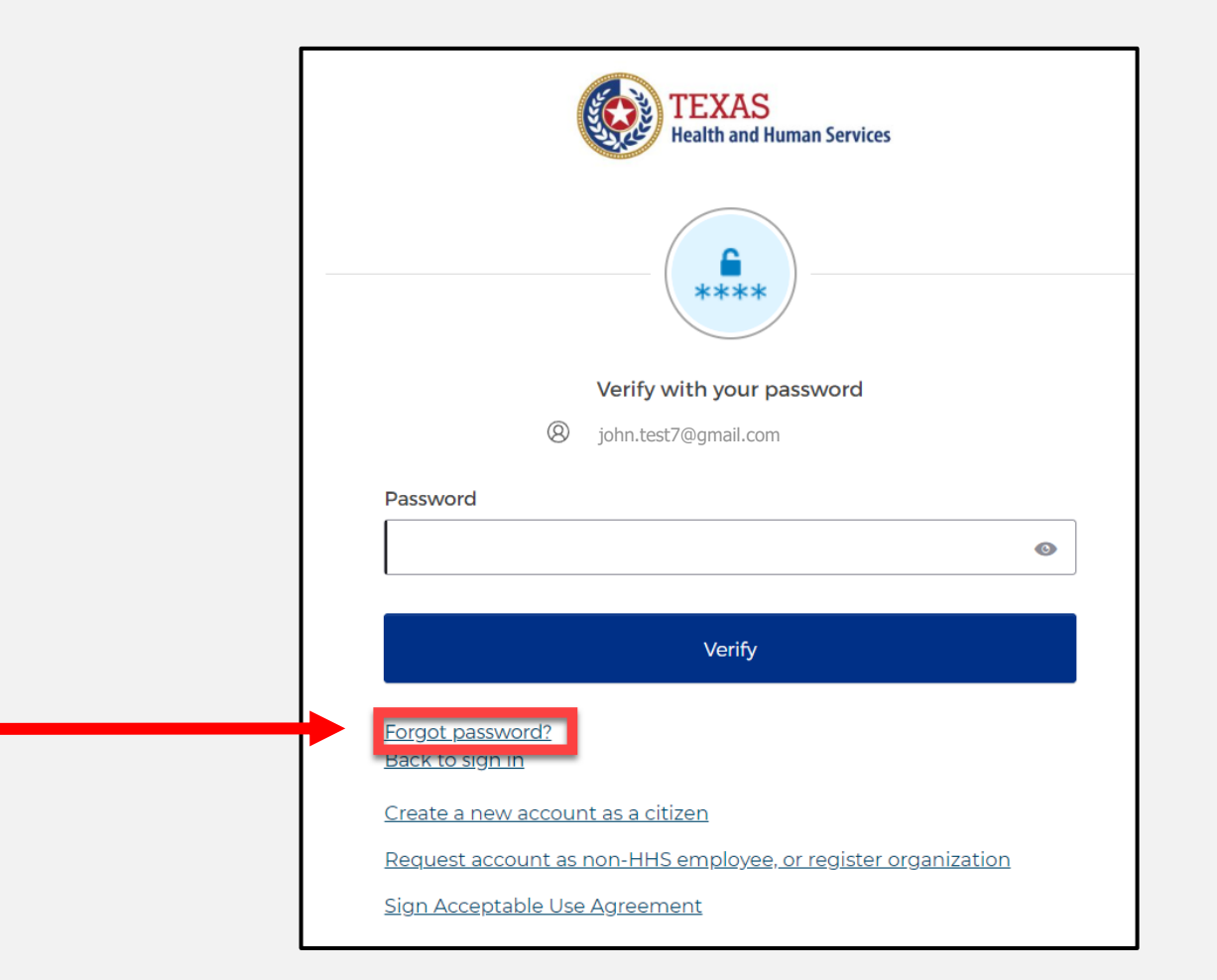

### **Reset your password (1 of 3)**

#### Choose the "Email" or "Phone" method and click the **"Select"** button.

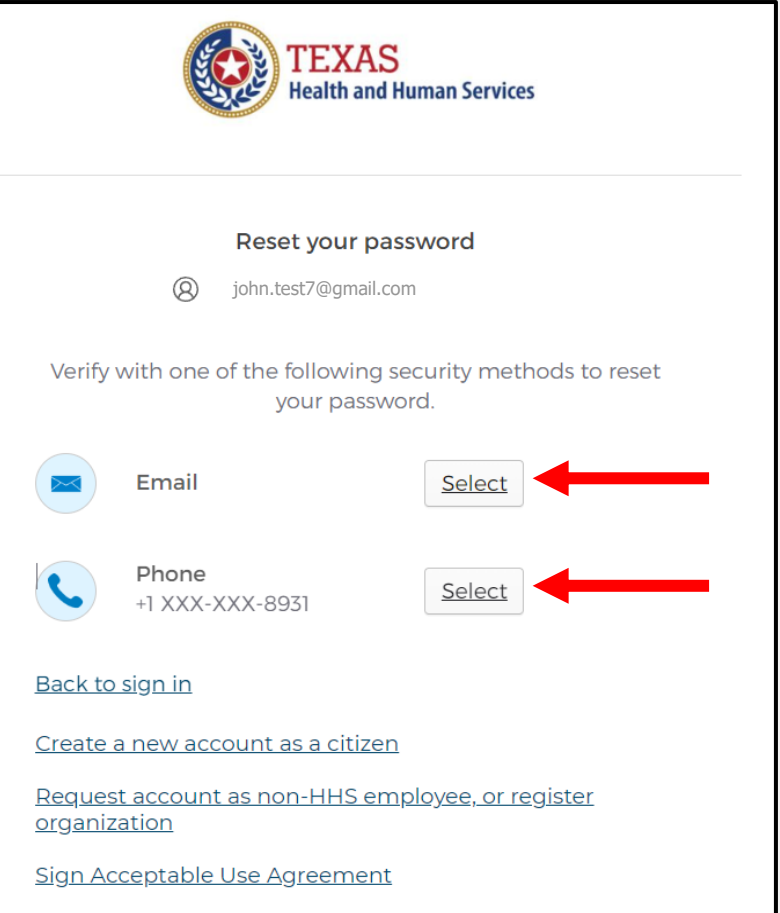

### **Reset your password (2 of 3)**

• After selecting either phone or email you will be prompted to r**eceive a code via** SMS or Email.

*NOTE – The phone option was selected in this example.*

• Select, **"Receive a code via SMS"** to receive a verification code.

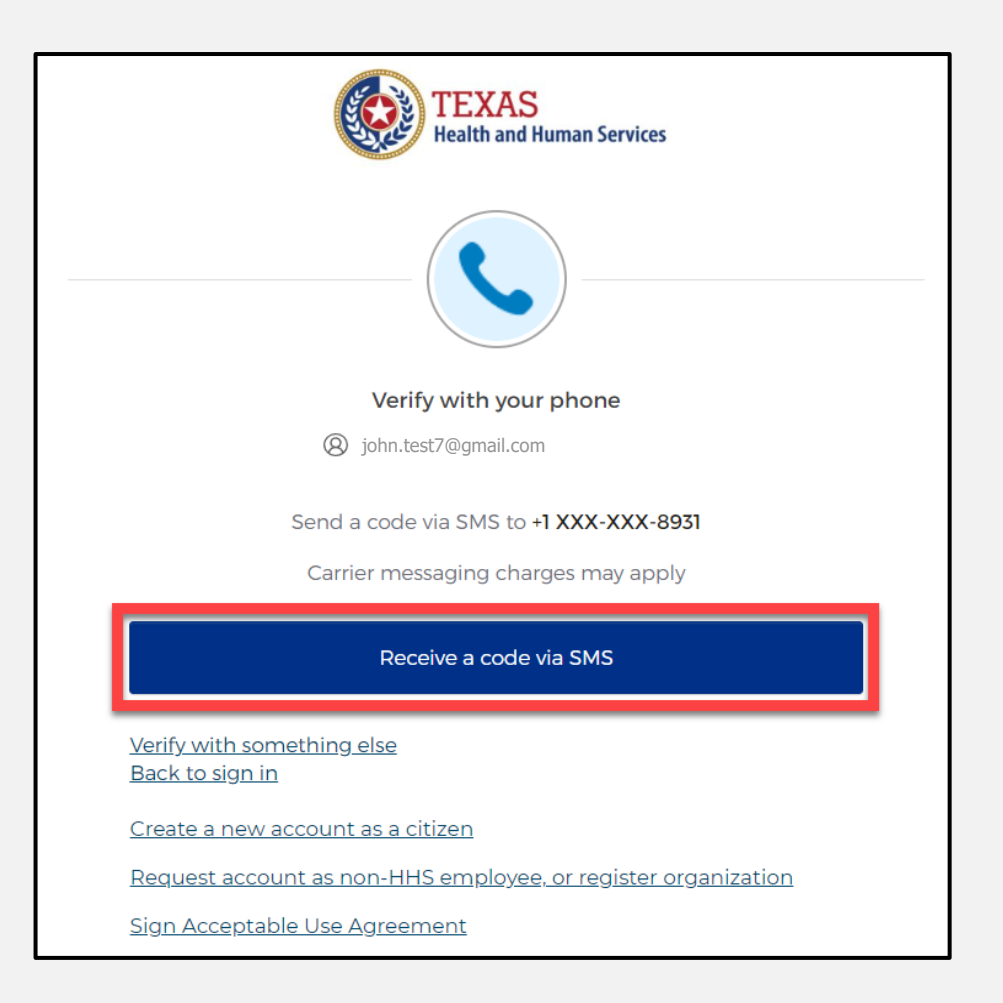

### **Reset your password (3 of 3)**

- Step 1 Once you receive your verification code, enter it in the **"Enter Code"** box.
- Step 2 Then, select the **"Verify"** button.

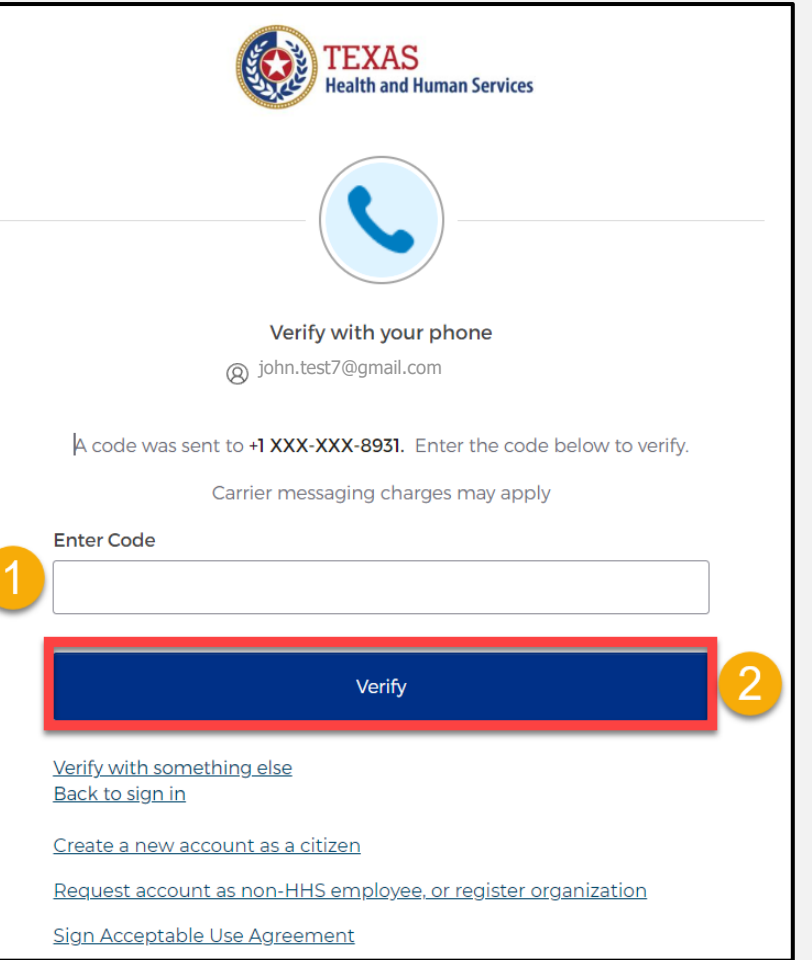

### **Reset your IAMOnline password (1 of 2)**

- After you enter your verification code, you will be re-directed to the Reset Password Page.
- Step 1 Enter your new password in the **"New password"** box.
- Step 2 Then, re-enter your password in the **"Re-enter password"** box.

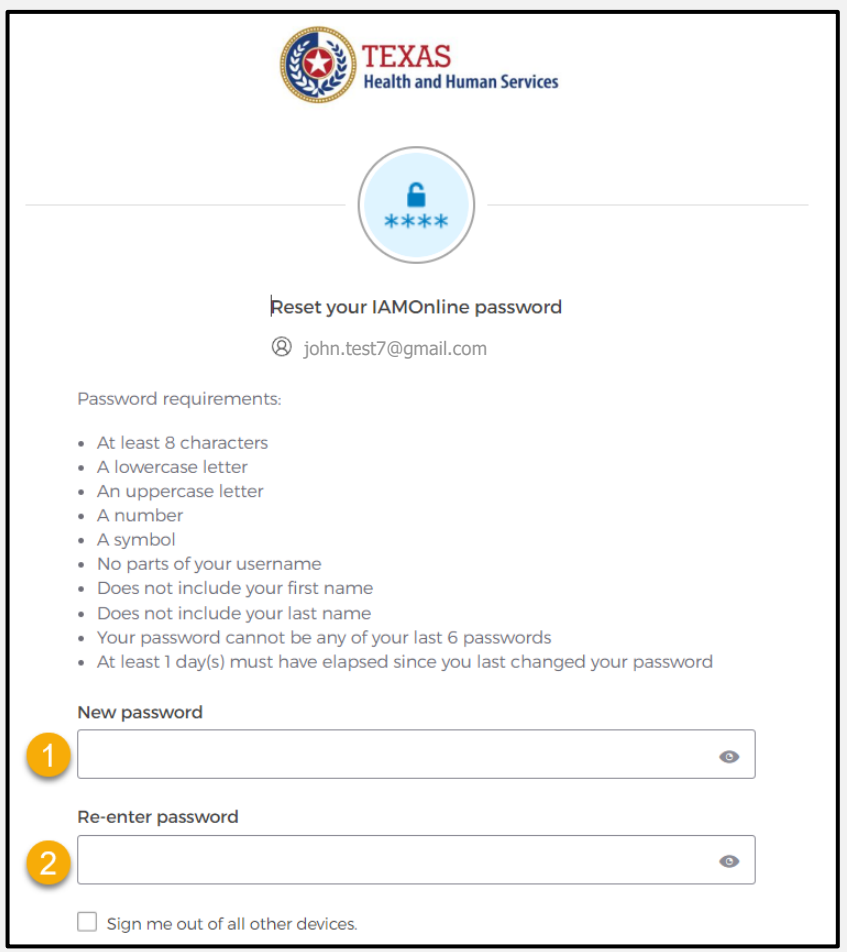

### **Reset your IAMOnline password (2 of 2)**

#### Once you have created a new password and re-entered your password, select the **"Reset Password"** button.

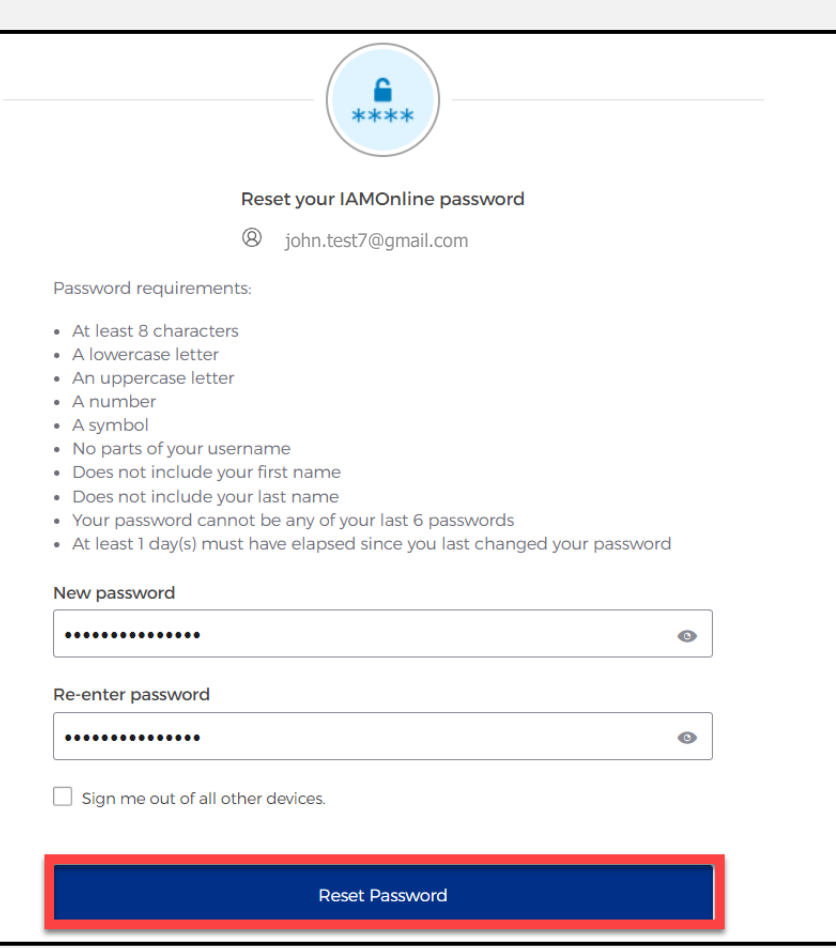

### **Reset password complete**

After resetting your password, you will be logged in, and redirected to the MyApps Dashboard.

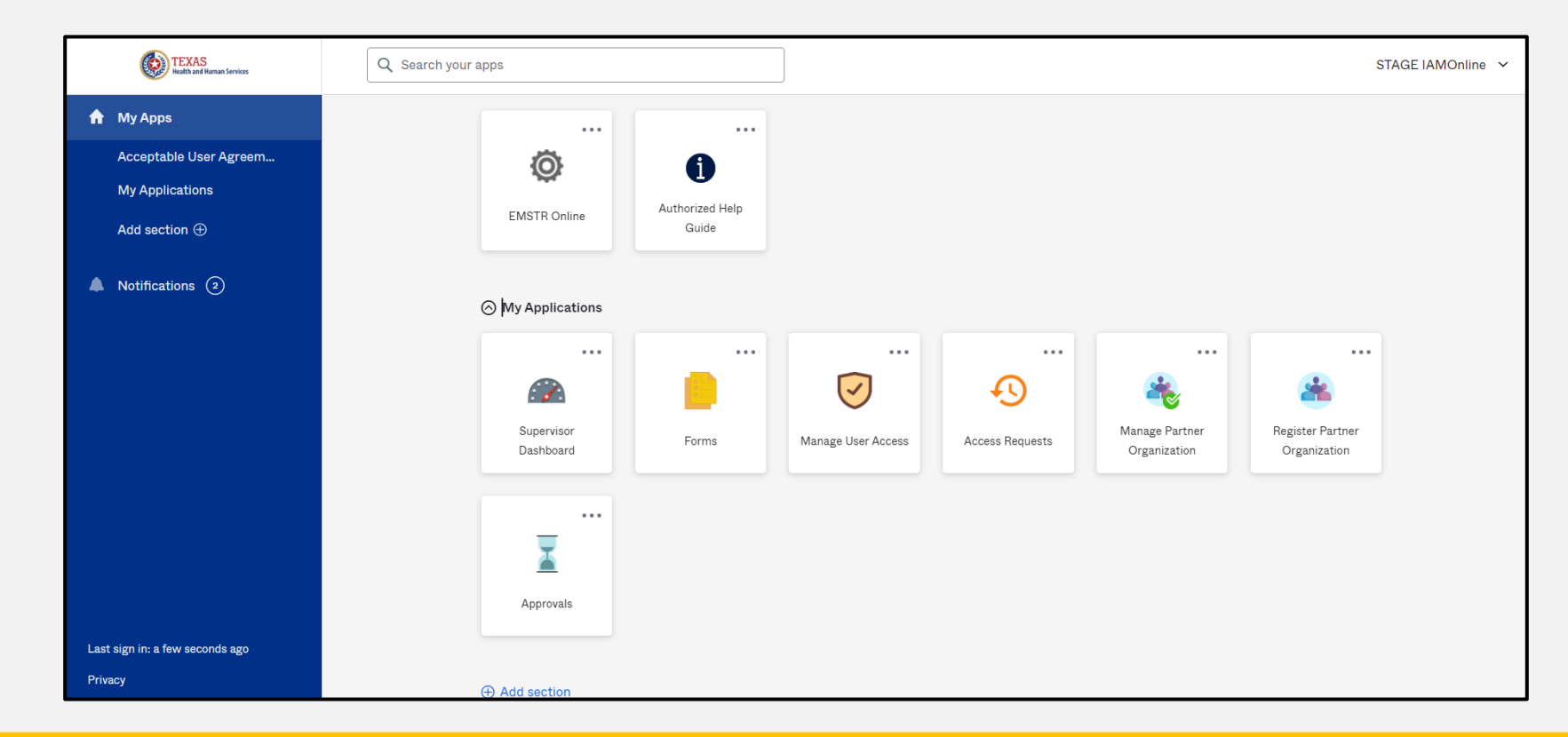

### **Account Locked**

After multiple incorrect password attempts, your account will be locked. You will receive an email notifying you that your account will automatically unlock after 30 minutes.

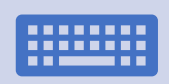

If you do not remember your password after the account unlocks, please reset your password.

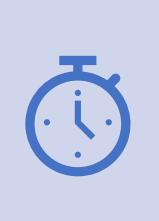

If your password needs to be reset before 30 minutes for urgent requests, you may contact the help desk at 512-438- 4720.

### **Update Account (1 of 2)**

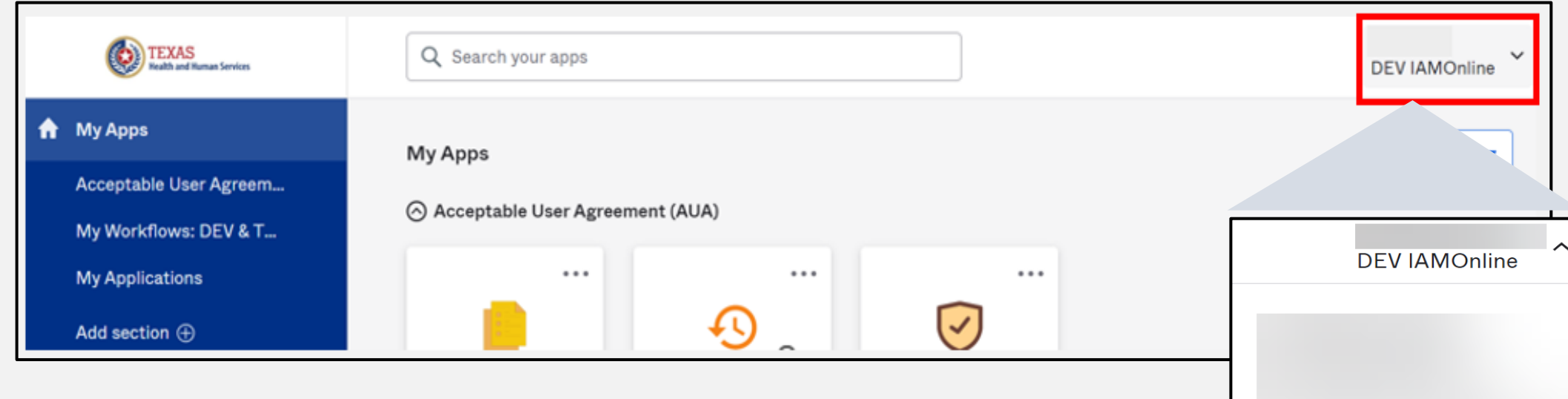

- On the right side of your IAMOnline dashboard, click the arrow to display the menu.
- Select the **"Settings"** link.

Settings

Sign out

**Preferences** 

**Recent Activity** 

### **Update Account (2 of 2)**

- Click the **"Edit"** button in the Personal Information section.
- Here, you can update your personal information such as:
	- Add a phone number;
	- Add details; and
	- Adjust security methods, including password and security questions.

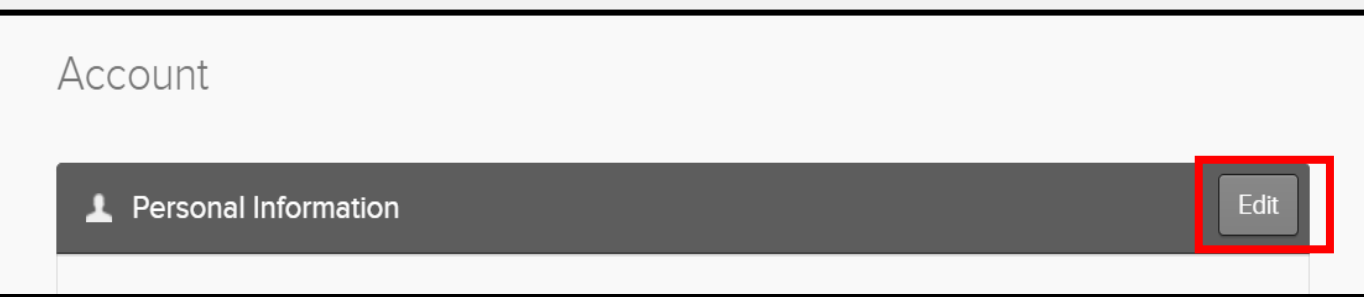

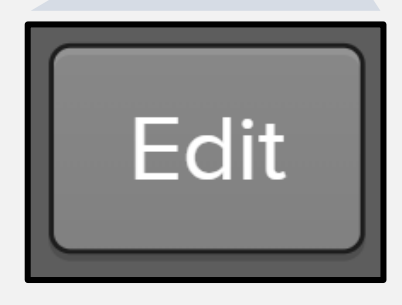

## **Questions and Answers**

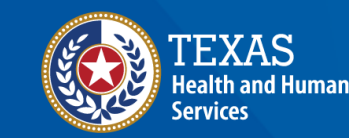

**Texas Department of State Health Services** 

### **Office Hours**

The EMSTR Team will also be hosting Office Hours during the week of the webinars to answer questions. Office Hours will not be recorded and will be hosted for groups listed in the table below.

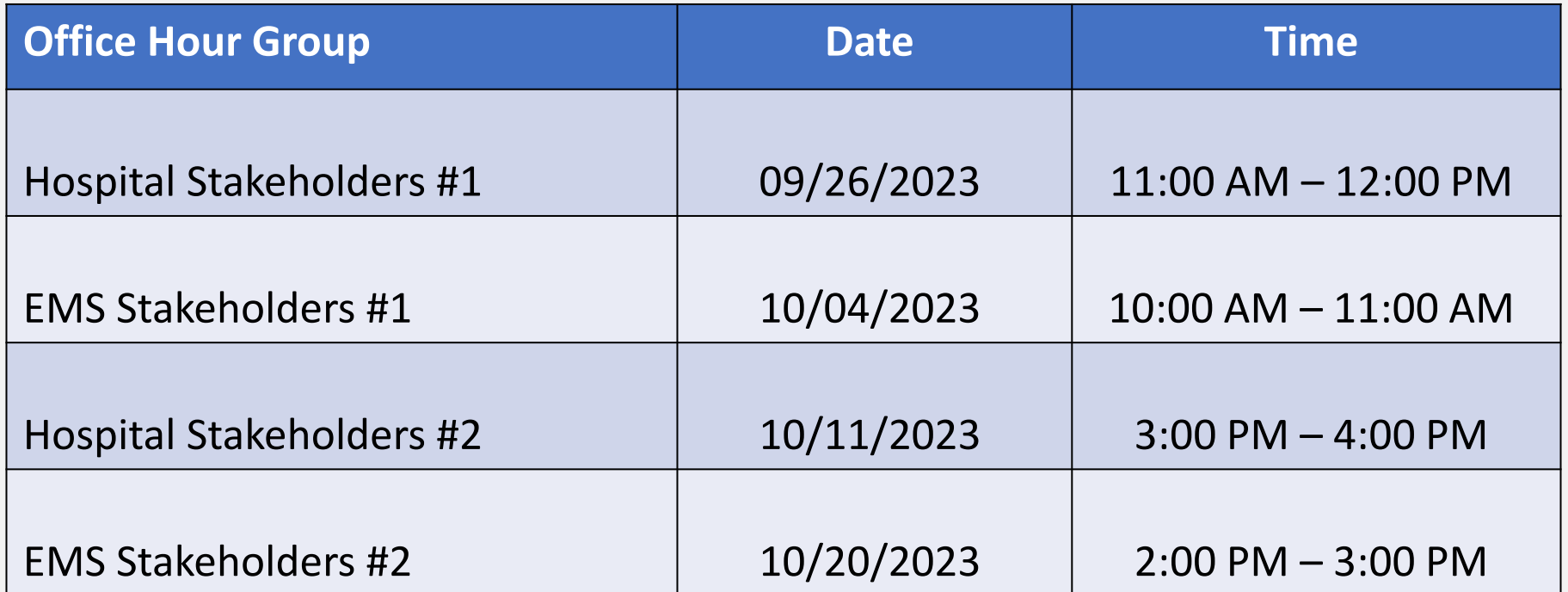

### **Question and Answer**

#### Submit questions using the Q&A button from the menu

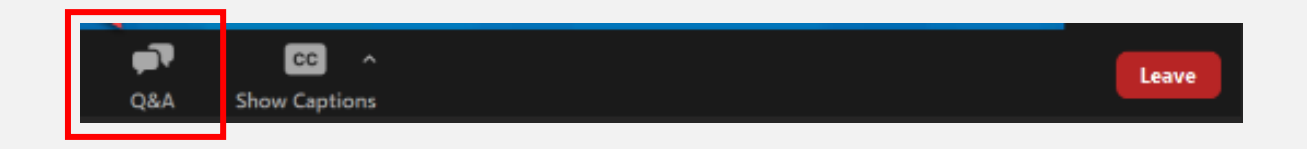

### **Contact Information and Resources**

- If you have additional questions, please reach out to the EMSTR team at [injury.web@dshs.texas.gov.](mailto:injury.web@dshs.texas.gov)
- The EMSTR team will share additional resources as the launch date approaches.

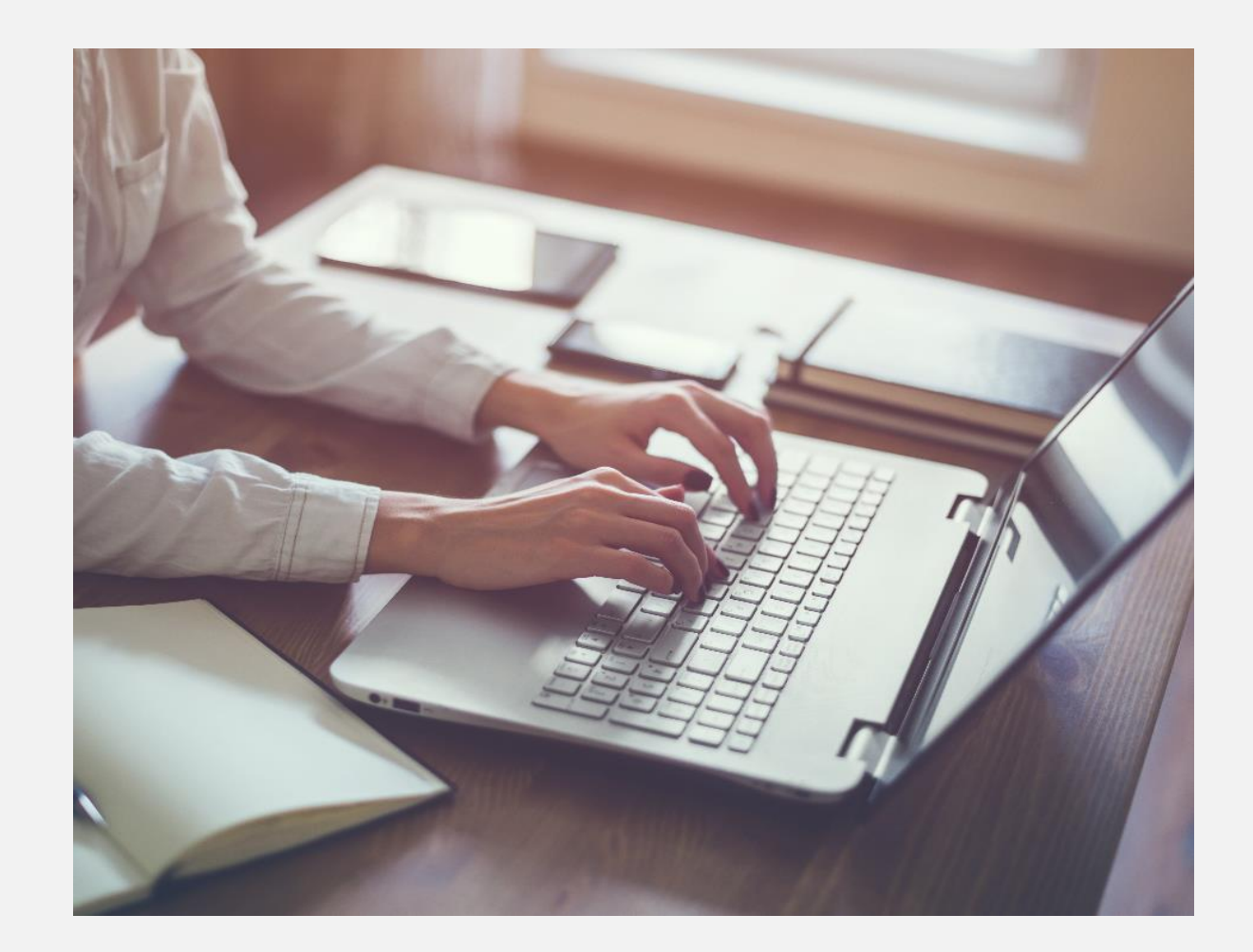

# **Thank you!**

EMSTR Hospital Webinar

**EMSTR Team**

**[injury.web@dshs.texas.gov](mailto:injury.web@dshs.Texas.gov)**